# **Bedienhandbuch MAX.STORAGE** *Ultimate*

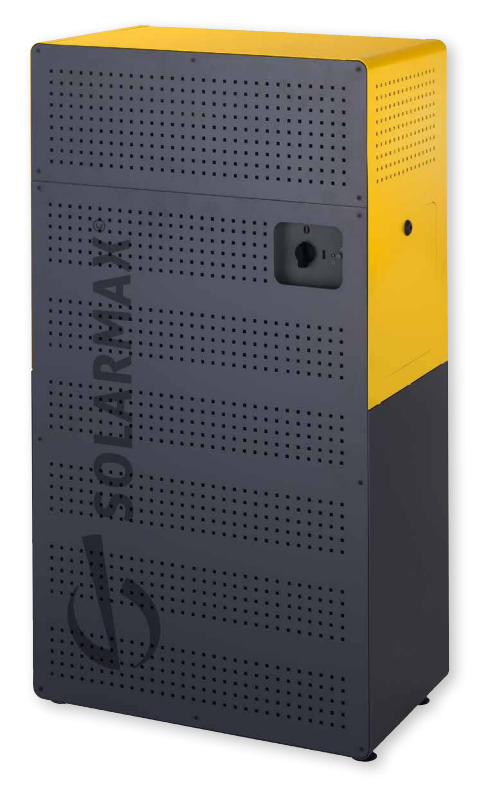

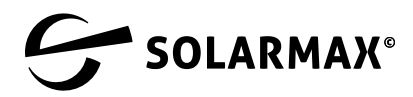

Mehr. Zukunft.

SOLARMAX GmbH Zur Schönhalde 10 D-89352 Ellzee E-Mail: [info@solarmax.com](mailto:info%40solarmax.com?subject=)

© SOLARMAX GmbH 2023

#### **Sehr geehrter Kunde,**

herzlichen Glückwunsch zum Kauf Ihres MAX.STORAGE *Ultimate*!

Mit dem Kauf haben Sie einen Schritt getan um aktiv dem Klimawandel entgegenzuwirken.

Gleichzeitig haben Sie einen großen Schritt in Richtung Autarkie durch erneuerbare Energie getan – wirtschaftlich und ökologisch sinnvoll.

Wir freuen uns mit Ihnen, denn wir halten daran fest, dass es möglich ist, hochwertige Technologie in Deutschland zu entwickeln und auch zu fertigen. Ihr MAX.STORAGE *Ultimate* wurde an unserem Standort in Burgau entwickelt, gebaut und auf Grundlage der WEEE-Richtlinie im Recycling Kreislauf registriert.

Die Verpackung des MAX.STORAGE *Ultimate* ist zu 100% recyclebar. Die Kartonage ist kompostierbar, die Palette wiederverwendbar. Vielleicht haben Sie ja eine kreative Verwendung dafür. Nicht zuletzt wurde dieses Handbuch für Sie umweltgerecht gedruckt.

Ihr MAX.STORAGE *Ultimate* ist mit seinem zukunftsfähigen Steuerungssystem heute schon für die Einbindung weiterer Verbraucher in Ihrem Haushalt vorgesehen, um Ihnen den maximalen Nutzen aus Ihrer PV Anlage zu geben. Warmwasserspeicher, Fahrzeugbatterie oder andere größere Verbraucher können vom MAX.STORAGE *Ultimate* ertragsgesteuert werden. Das erhöht den Eigenverbrauch, senkt die Energiekosten durch Zukauf und steigert Ihren Autarkiegrad.

Sprechen Sie einfach Ihren SOLARMAX Partner vor Ort oder uns an, wenn Sie einen neuen "Verbraucher" sinnvoll einbinden wollen.

Wir wünschen Ihnen viel sonnengeladene Energie und Freude mit dem MAX.STORAGE *Ultimate*.

Ihr SOLARMAX-Team

## **Inhalt**

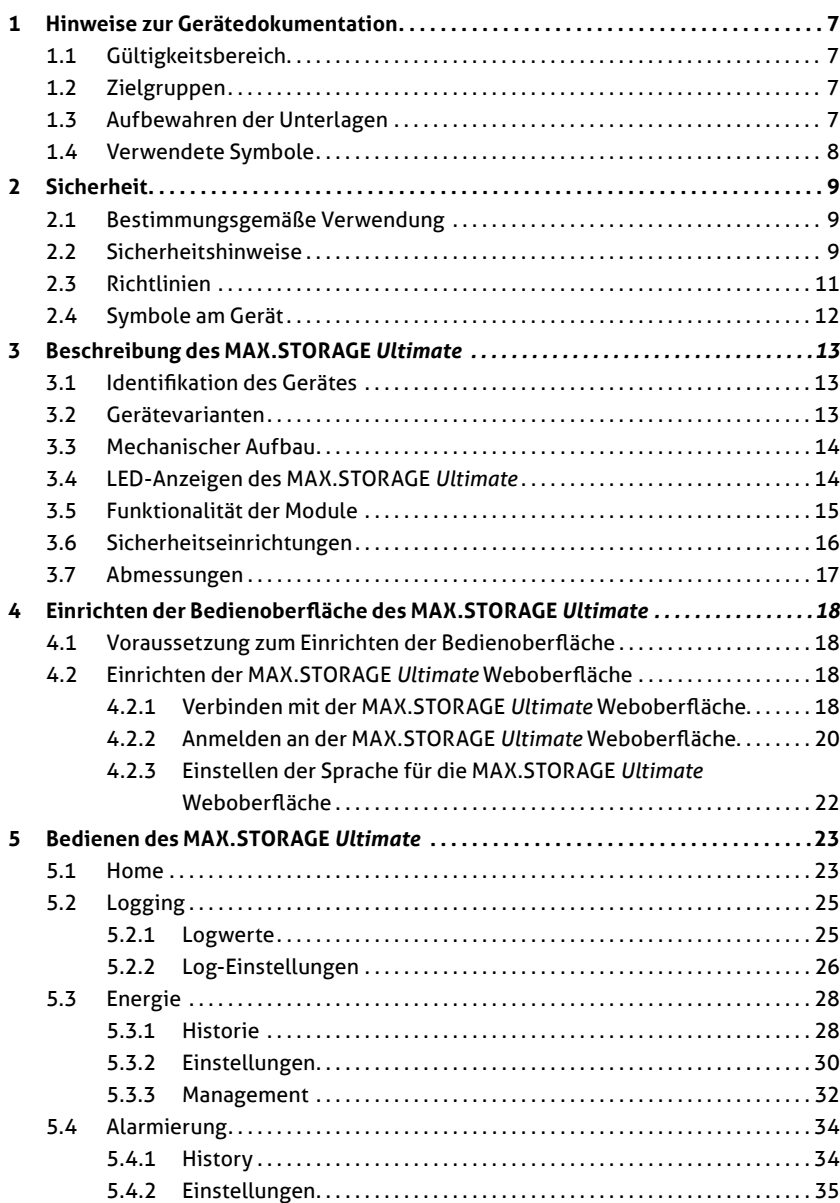

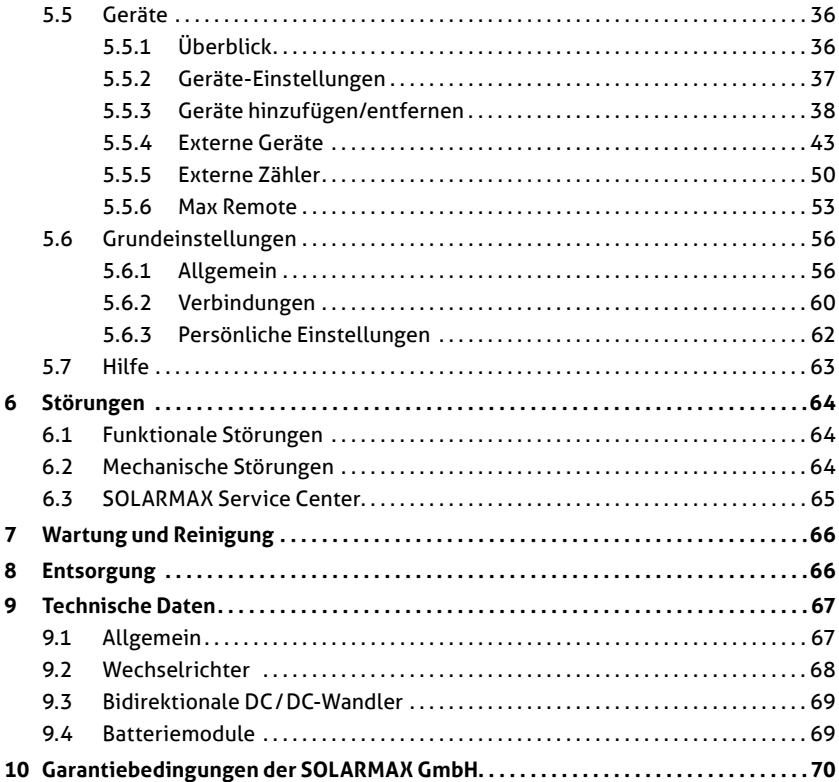

## <span id="page-6-0"></span>**1 Hinweise zur Gerätedokumentation**

## **1.1 Gültigkeitsbereich**

Diese Gerätedokumentation ist gültig für das modulare Speichersystem MAX.STORAGE *Ultimate*. Der MAX.STORAGE *Ultimate* kann in folgenden Leistungsklassen bestellt werden:

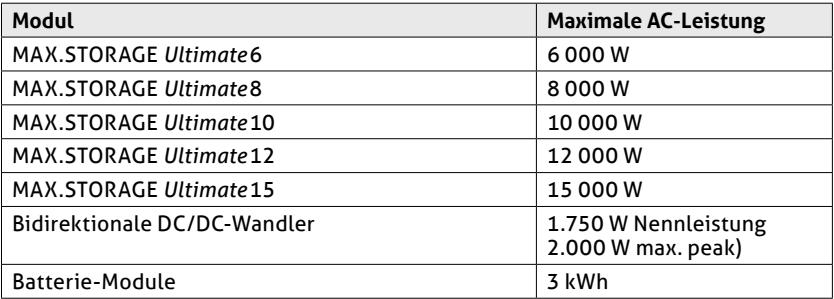

In der Gerätedokumentation wird der MAX.STORAGE *Ultimate* in der Ausstattung mit fünf Batteriemodulen und fünf bidirektionalen DC/DC-Wandlern dargestellt.

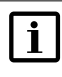

#### **Hinweis**

Die Gerätedokumentation enthält eine Beschreibung der Firmware, die bei Auslieferung aufgespielt wurde. Eine aktualisierte Beschreibung der Firmware, nachdem Firmware-Updates aufgespielt wurden, finden Sie unter [www.solarmax.com](https://www.solarmax.com).

## **1.2 Zielgruppen**

Die vorliegende Gerätedokumentation richtet sich an den Installateur einer PV-Anlage.

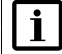

#### **Hinweis**

Installations-, Anschluss- und Wartungsarbeiten dürfen ausschließlich von ausgebildeten Elektrofachkräften (z.B. Elektroinstallateure, Elektroanlagenmonteure, Elektromechaniker, Industrieelektroniker) ausgeführt werden.

## **1.3 Aufbewahren der Unterlagen**

Der Anlagenbetreiber muss sicherstellen, dass diese Gerätedokumentation bei Bedarf für die zuständigen Personen jederzeit zugänglich ist. Bei Verlust des Originaldokuments können Sie jederzeit eine aktuelle Version dieser Gerätedokumentation von unserer Internet-Seite [\(www.solarmax.com\)](https://www.solarmax.com) herunterladen.

## <span id="page-7-0"></span>**1.4 Verwendete Symbole**

In dieser Gerätedokumentation werden die folgenden Sicherheitshinweise und allgemeinen Hinweise verwendet.

### **GEFAHR!**

Das Nichtbeachten dieser Sicherheitshinweise kann unmittelbar zu schweren Verletzungen oder zum Tod führen.

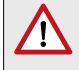

 $\eta$ 

#### **WARNUNG!**

Das Nichtbeachten dieser Sicherheitshinweise kann zu schweren Verletzungen führen.

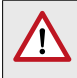

#### **VORSICHT!**

Das Nichtbeachten dieser Sicherheitshinweise kann zu leichten oder mittleren Verletzungen führen.

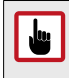

#### **ACHTUNG!**

Das Nichtbeachten dieser Sicherheitshinweise kann zu Sachschäden führen.

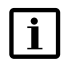

#### **Hinweis**

Hinweise geben erweiterte Information oder erleichtern den Betrieb des Speichersystems.

## <span id="page-8-0"></span>**2 Sicherheit**

## **2.1 Bestimmungsgemäße Verwendung**

Das modulare Speichersystem MAX.STORAGE *Ultimate* ist ausschließlich zur Speicherung und Umwandlung elektrischer Energie zu verwenden, die von Photovoltaik-Modulen erzeugt wurde.

MAX.STORAGE *Ultimate* darf nur in Innenräumen betrieben werden, die den Bedingungen der IP20 entsprechen, wie z.B. im Einfamilienhaus, Mehrfamilienhaus, in größeren Gebäuden oder in Gewerbe- / Bürogebäuden. Die vorgegebenen Umgebungsbedingungen (siehe [Abschnitt 9](#page-66-1)) müssen eingehalten werden werden.

Alle Verwendungshinweise aus der mitgelieferten Produktdokumentation müssen eingehalten werden.

Für den MAX.STORAGE *Ultimate* liegt in folgenden Fällen KEINE bestimmungsgemäße Verwendung vor:

- Dauerhafte Energieversorgung von sicherheitskritischen elektrischen Geräten (z.B. nach IEC62040).
- Betrieb mit anderen als von SOLARMAX freigegebenen Speichermodulen oder Akkumulatoren.
- Betrieb des MAX.STORAGE *Ultimate* mit einer anderen Stromquelle als einer Photovoltaikanlage.
- Verwendung von Ersatzteilen und Zubehör, welche nicht der Spezifikation von SOLARMAX entsprechen.

## **2.2 Sicherheitshinweise**

In dieser Gerätedokumentation und für den Betrieb des MAX.STORAGE *Ultimate* gelten folgende Sicherheitshinweise und allgemeinen Hinweise:

## **GEFAHR!**

## **Lebensgefahr durch Stromschlag!**

- Bei Tageslicht liefert der PV-Generator eine gefährlich hohe Gleichspannung. Dadurch stehen Komponenten im MAX.STORAGE *Ultimate* unter gefährlich hoher Spannung.
- Die seitliche Abdeckung darf während des Betriebs nicht geöffnet werden. Nach der Freischaltung verbleiben bis zu 5 Minuten hohe Restspannungen im MAX.STORAGE *Ultimate*. Warten Sie mindestens 5 Minuten.
- Überprüfen Sie, ob alle elektrischen Zuleitungen zum MAX.STORAGE *Ultimate* spannungsfrei sind, bevor Sie mit Arbeiten am MAX.STORAGE *Ultimate* oder an den Zuleitungen beginnen.

#### **GEFAHR! Lebensgefahr durch Explosion!**

- Durch mechanische Beschädigungen oder durch Öffnen der Batteriemodule kann es zu Erwärmung oder zu Kurzschlüssen kommen. Dies könnte zu Brand oder Explosion der Module führen.
- MAX.STORAGE *Ultimate* bzw. dessen Batteriemodule dürfen nur in nicht explosionsgefährdeten Bereichen gelagert und betrieben werden. Die Batteriemodule müssen vor mechanischen Beschädigungen, z.B. Eindringen spitzer Gegenstände geschützt werden. Starkes Erwärmen der Batterie kann zu Brand oder Explosion der Module führen.

#### **WARNUNG!**

#### **Brandgefahr durch Kurzschluss!**

- Bei einem Kurzschluss können Funkenüberschläge oder Lichtbogen auftreten, die Brände verursachen können.
- Stellen Sie sicher, dass die Pole der Batterien ordnungsgemäß angeschlossen werden. Stellen Sie sicher, dass die Batterien nicht durch Berühren mit Metallgegenständen kurzgeschlossen werden.

#### **WARNUNG!**

#### **Brandgefahr durch mechanische Beschädigung!**

- Durch mechanische Beschädigung der Batteriemodule kann Elektrolyt austreten und sich entzünden. Der Rauch brennender Batteriemodule kann Haut, Augen und Hals reizen und zu schweren gesundheitlichen Schäden führen.
- Batteriemodule dürfen nicht geöffnet oder anderweitig mechanisch beschädigt werden.

#### **VORSICHT!**

#### **Gesundheitsgefahr durch austretende Dämpfe!**

Bei temporären Überhitzungen innerhalb des Gerätes können kurzzeitig wahrnehmbare gesundheitsschädliche Dämpfe austreten.

- Der MAX.STORAGE *Ultimate* darf nicht in Schlafräumen aufgestellt und betrieben werden
- Wird der MAX.STORAGE *Ultimate* in Wohnräumen aufgestellt betrieben, so ist die Installation eines Rauchwarnmelders zwingend erforderlich.

<span id="page-10-0"></span>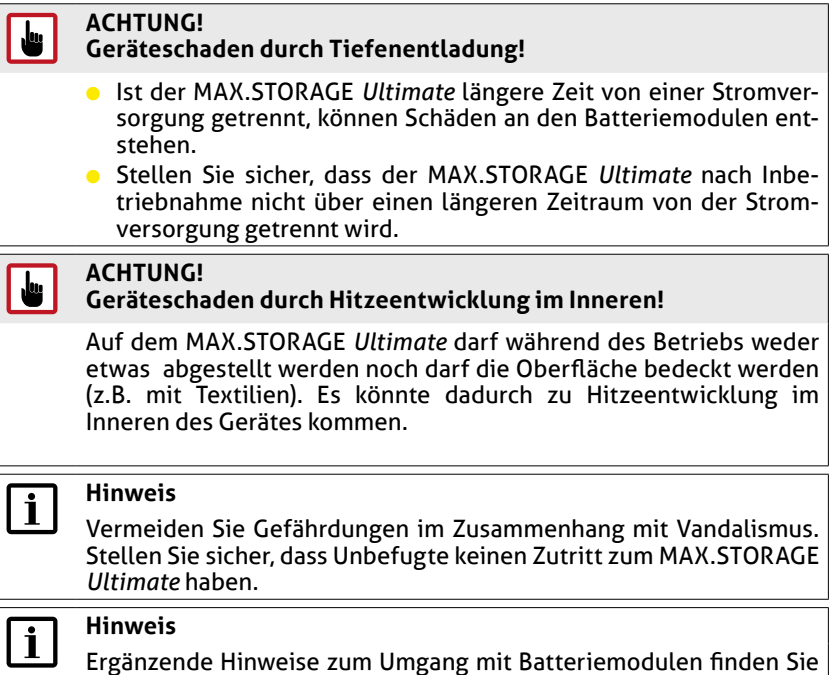

Ergänzende Hinweise zum Umgang mit Batteriemodulen finden Sie in einem separaten Handbuch. Dieses Handbuch wird den Batteriemodulen beigelegt.

## **2.3 Richtlinien**

Für den Betrieb des MAX.STORAGE *Ultimate* müssen folgende allgemein gültige Richtlinien eingehalten werden:

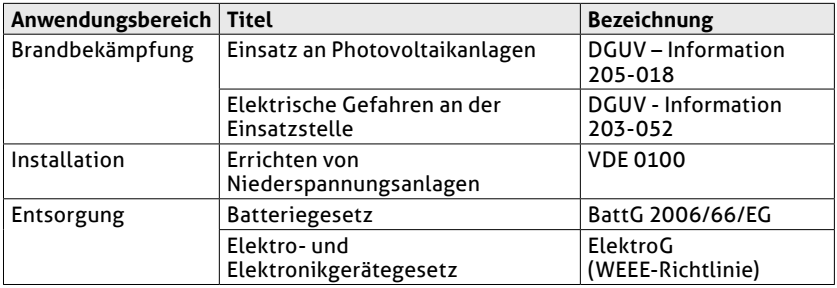

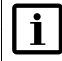

### **Hinweis**

Richtlinien für Transport und Lagerung der Batteriemodule finden Sie in einem separaten Handbuch. Dieses Handbuch wird den Batteriemodulen beigelegt.

## <span id="page-11-0"></span>**2.4 Symbole am Gerät**

Folgende Symbole befinden sich am MAX.STORAGE *Ultimate*:

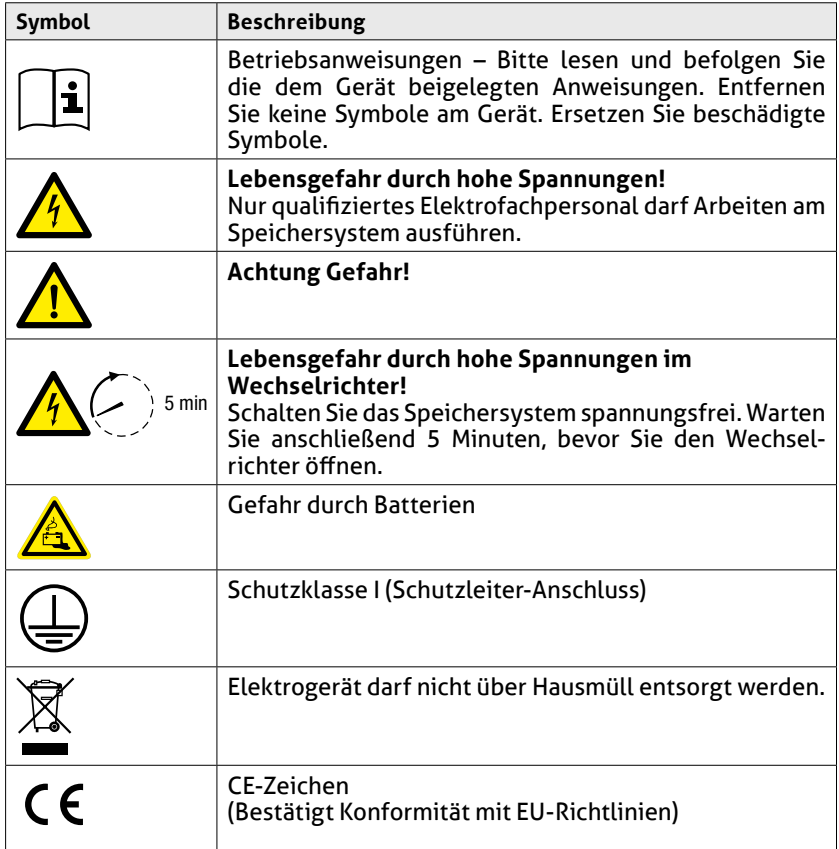

## <span id="page-12-0"></span>**3 Beschreibung des MAX.STORAGE** *Ultimate*

MAX.STORAGE *Ultimate* ist ein Komplettsystem zur Speicherung von PV-Energie in modernste Lithium-Ionen-Batterien, wodurch eine bedarfsoptimierte Energieversorung von Ein- und Mehrfamilienhäusern realisiert werden kann.

Im MAX.STORAGE *Ultimate* haben wir folgende Produktwünsche unserer MAX.STORAGE-Kunden umgesetzt:

- Ansprechendes kompaktes Design
- Höhere Lade- und Entladeleistung
- Mehr Speicherkapazität

### **3.1 Identifikation des Gerätes**

Der MAX.STORAGE *Ultimate* kann anhand der Angaben auf dem Typenschild an der rechten Seite des MAX.STORAGE *Ultimate* eindeutig identifiziert werden.

### **3.2 Gerätevarianten**

Der MAX.STORAGE *Ultimate* kann in folgenden Gerätevarianten betrieben werden:

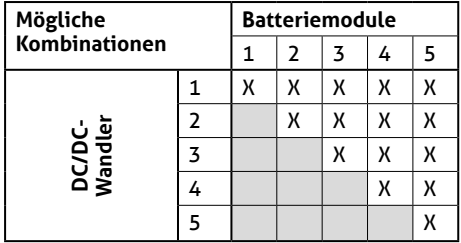

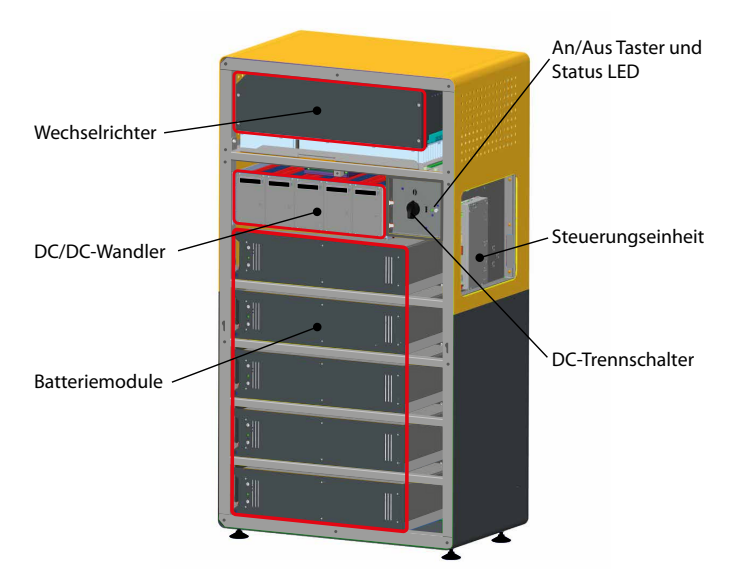

## <span id="page-13-0"></span>**3.3 Mechanischer Aufbau**

Abb. 1: Mechanischer Aufbau des MAX.STORAGE *Ultimate*

Der MAX.STORAGE *Ultimate* ist ein modular aufgebautes System. Folgende Gerätekomponenten sind enthalten:

- Der Wechselrichter ist im oberen Bereich des Gehäuses verbaut.
- Die Steuerungseinheit befindet sich in einer Gehäusekassette und ist fest an der rechten Seite des Gehäuses verbaut.
- Ein bis fünf Batteriemodule mit integriertem Batteriemanagement befinden sich in einem Steckmodul im unteren Bereich des Gehäuses. Beim Einstecken des Moduls werden alle elektrischen Verbindungen automatisch hergestellt.
- Ein bis fünf bidirektionale DC/DC-Wandler befinden sich oberhalb der Batteriemodule und sind in einem Steckmodul eingebaut. Beim Einstecken des Moduls werden alle elektrischen Verbindungen automatisch hergestellt.

## **3.4 LED-Anzeigen des MAX.STORAGE** *Ultimate*

Der Status des MAX.STORAGE *Ultimate* wird über die Status LED an der Vorderseite des MAX.STORAGE *Ultimate* angezeigt. In unten stehender Tabelle erhalten Sie ein Übersicht über die verschiedenen LED-Anzeigen und deren Bedeutung:

<span id="page-14-0"></span>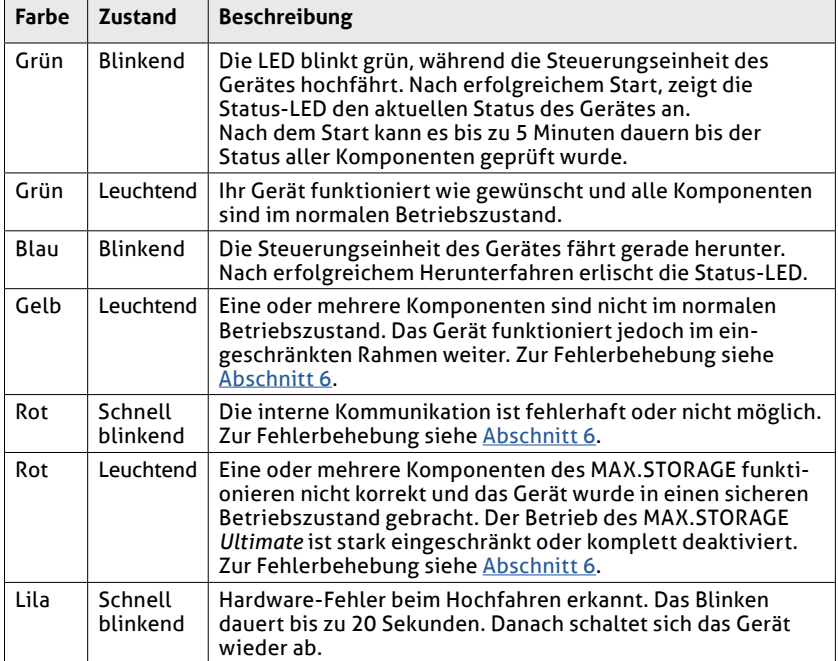

## **3.5 Funktionalität der Module**

#### **Wechselrichter**

Der Wechselrichter verfügt über zwei unabhängige Maximum Power Point Tracker (MPP-T), die den Anschluss von Strängen mit unterschiedlichen Charakteristika des PV-Generators wie Ausrichtung, Größe und Modultyp ermöglichen. Der Netzanschluss ist dreiphasig.

Der Betrieb des Wechselrichters erfolgt vollautomatisch und ist abhängig von der verfügbaren Leistung des PV-Generators und der Batteriemodule. Ist ausreichend Leistung vorhanden, geht der Wechselrichter in den Netzbetrieb und speist in das Netz ein. Bei zu geringer Leistung trennt sich der Wechselrichter vom Netz.

Der Wechselrichter verfügt intern über Sicherheitseinrichtungen wie Überspannungsschutz, Fehlerstromüberwachung, Strom- und Leistungsbegrenzung und Temperaturbegrenzung.

#### **Steuerungseinheit**

Die Steuerungseinheit ist das zentrale Bindeglied im MAX.STORAGE *Ultimate*, das alle Komponenten wie PV-Wechselrichter, die modularen bidirektionalen Wandler sowie die Batterieeinschübe mit deren Batteriemanagementsystem (BMS) und das Display steuert, regelt und überwacht.

<span id="page-15-0"></span>Um alle Einstellungen des Energiemanagements vorzunehmen, kann die Steuerungseinheit über die Weboberfläche am PC oder die MAX.STORAGE App an mobilen Geräten bedient werden. Es werden alle Daten des MAX. STORAGE *Ultimate* erfasst, aufbereitet und unter anderem in Diagrammen zur Auswertung dargestellt. Die Datenlogger-Funktionalität des MaxWeb XPN ist integriert.

#### **Bidirektionale DC/DC-Wandler**

Die bidirektionalen DC/DC-Wandlermodule stellen das Bindeglied zwischen den Batterieeinheiten und dem dreiphasigen Wechselrichter dar. Sie transferieren die Batteriespannung in die erforderliche Zwischenkreisspannung für den Wechselrichter. Dadurch ist sowohl das Entladen, als auch ein Laden der Batterieeinheit möglich.

Das modulare Wandlersystem enthält bis zu fünf bidirektionale DC/DC-Wandlermodule mit einer Nennleistung von jeweils 1,75 kW (2 kW max. peak).

#### **Hinweis**

Die Batteriemodule können nur über das PV-Feld geladen werden.

#### **Batteriemodule**

Im MAX.STORAGE *Ultimate* werden Lithium-Ionen-Batteriesysteme mit einem Batteriemanagementsystem (BMS) verwendet. Bis zu fünf Batterieeinheiten können parallel geschaltet werden.

### **3.6 Sicherheitseinrichtungen**

#### **Fehlerstromüberwachung**

Der MAX.STORAGE *Ultimate* verfügt über einen allstromsensitiven Fehlerstromsensor. Dieser erkennt Fehlerströme, die aufgrund von Kapazitäten der PV-Module gegen Erde (kapazitiver Ableitstrom) oder durch Isolationsfehler entstehen (zum Beispiel durch die Berührung eines Pols des PV-Generators oder einer Phase). Bei Überschreitung des zulässigen Fehlerstroms trennt sich der Wechselrichter vom Netz.

#### **Funktionen zur Strom- und Leistungsbegrenzung**

Der Wechselrichter begrenzt den DC-Eingangsstrom sowie die Ausgangsleistung.

#### **Temperaturbegrenzung**

Bei hohen Umgebungstemperaturen kann die Gerätetemperatur intern ansteigen. Dies kann zu einer vorübergehenden Reduzierung der Einspeiseleistung führen. Um ihr Gerät vor Schäden zu schützen, trennt sich der Wechselrichter vom Netz, sobald die Temperatur noch mehr ansteigt.

## <span id="page-16-0"></span>**3.7 Abmessungen**

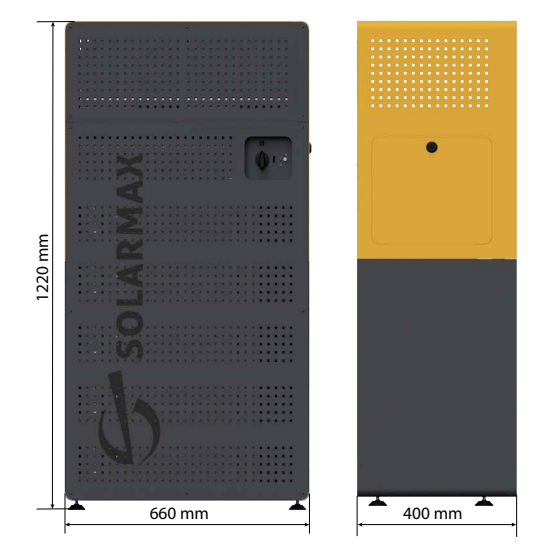

Abb. 2: Abmessungen des MAX.STORAGE *Ultimate*

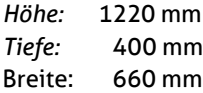

**de**

## <span id="page-17-0"></span>**4 Einrichten der Bedienoberfläche des MAX.STORAGE** *Ultimate*

## **4.1 Voraussetzung zum Einrichten der Bedienoberfläche**

Über die Bedienoberfläche des MAX.STORAGE *Ultimate* können Anlagedaten wie z.B. Energiefluss, Ladekapazität der Batterie, Verbraucher usw. angezeigt werden. Daneben kann der MAX.STORAGE *Ultimate* und angeschlossene externe Geräte wie z.B. eine Wallbox über die Bedienoberfläche konfiguriert werden.

Folgende Bedienoberflächen stehen für den MAX.STORAGE *Ultimate* zur Verfügung:

- Bedienung über die Weboberfläche
- Bedienung über die App auf einem mobilen Gerät

Für die Bedienung des MAX.STORAGE *Ultimate* müssen folgende Voraussetzungen erfüllt sein:

- Der MAX.STORAGE *Ultimate* muss vollständig montiert und elektrisch angeschlossen sein.
- Der MAX.STORAGE *Ultimate* muss vollständig in Betrieb genommen worden sein.

#### **Hinweis**

 $\mathbf{i}$ 

Die Montage und Inbetriebnahme darf nur von einer qualifizierten Elektrofachkraft und unter Einhaltung der anerkannten Regeln der Technik und der Vorschriften zum Personenschutz durchgeführt werden. Empfohlen wird zusätzlich eine Zertifizierungsschulung durch SOLARMAX zur Installation, Inbetriebnahme und zum Energiemanagement des MAX.STORAGE *Ultimate*.

● Der MAX.STORAGE *Ultimate* muss über die Ethernet-Schnittstelle mit dem Internet verbunden sein.

## **4.2 Einrichten der MAX.STORAGE** *Ultimate* **Weboberfläche**

#### **4.2.1 Verbinden mit der MAX.STORAGE** *Ultimate* **Weboberfläche**

Verbinden Sie eine Ethernet-Schnittstellen des MAX.STORAGE *Ultimate* über ein Ethernet-Kabel mit Ihrem Gerät (Laptop, PC), um den MAX.STORAGE *Ultimate* über die Weboberläche zu konfigurieren.

Die voreingestellte IP-Adresse des MAX.STORAGE *Ultimate* lautet 192.168.1.234.

#### **Voreingestellte IP-Adresse kann nicht verwendet werden**

Wenn die voreingestellte IP-Adresse des MAX.STORAGE *Ultimate* außerhalb des Adressbereiches Ihres Netzwerkes liegt oder diese Adresse bereits an ein anderes Gerät vergeben ist, müssen Sie temporär die Netzwerkkonfiguration Ihres PC's anpassen und die Grundeinstellung des MAX.STORAGE *Ultimate* ändern.

#### **Voreingestellte IP-Adresse kann verwendet werden**

Wenn Sie die voreingestellte IP-Adresse beibehalten, können Sie ohne weitere Einstellungen eine Verbindung zum MAX.STORAGE *Ultimate* herstellen.

## $\mathbf i$

#### **Hinweis**

Vergewissern Sie sich, dass ihre Eingaben korrekt sind. Bei Fehleingaben besteht die Gefahr, dass der MAX.STORAGE *Ultimate* nach einem Neustart über die Ethernet Schnittstelle nicht mehr erreichbar ist. Notieren Sie sicherheitshalber die eingestellten Werte, bevor Sie den MAX.STORAGE *Ultimate* neu starten.

Damit die Steuerungseinheit auch bei einer fehlerhaften Konfiguration weiterhin erreicht werden kann, bleibt stets die IP-Adresse 192.168.1.234 im Gerät eingestellt.

Falls dieses Verhalten in Ihrem Netzwerk nicht erwünscht ist, kontaktieren Sie bitte die Hotline.

#### **Hinweis**  $|i|$

Stellen Sie bei der Verwendung des MAX.STORAGE *Ultimate* über Ethernet sicher, dass folgende Ports Ihrer Internetverbindung nach außen geöffnet sind. Bei Fragen wenden Sie sich an Ihren Systemadministrator.

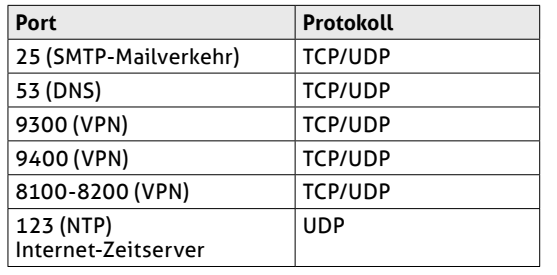

#### **de**

#### <span id="page-19-0"></span>**4.2.2 Anmelden an der MAX.STORAGE** *Ultimate* **Weboberfläche**

Führen Sie folgende Schritte aus, um sich an der MAX.STORAGE *Ultimate* Weboberfläche anzumelden:

1. Geben Sie in Ihrem Webbrowser die Adresse http://192.168.1.234 ein, nachdem Sie den MAX.STORAGE *Ultimate* in Betrieb genommen haben und er über die Ethernet-Schnittstelle verbunden ist. Folgender Login-Screen des integrierten Energiemanagemet-Systems erscheint:

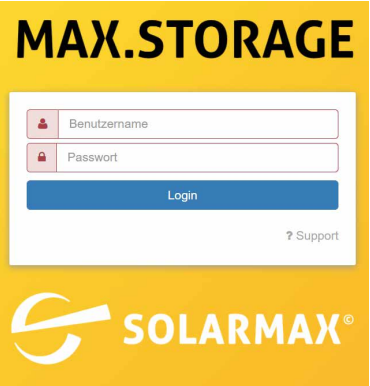

Abb. 3: Login-Menü

2. Loggen Sie sich mit dem Benutzernamen *admin* und dem Kennwort *solarmax.com* ein.

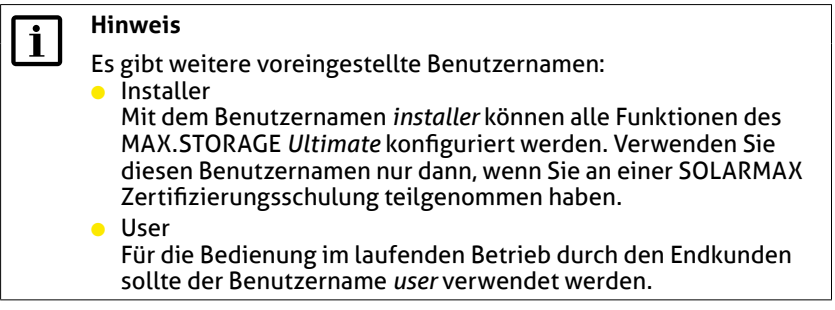

- 3. Sie erhalten eine Aufforderung, anstelle des Standardpasswortes ein persönliches Passwort zu vergeben, um Ihre Anlage vor unbefugtem Zugriff zu schützen. Eine detaillierte Beschreibung zum Ändern des Passwortes finden Sie unter [Abschnitt 5.6.3.](#page-61-1)
- 4. Anschließend erscheint das Menü "Home" der Benutzeroberfläche des MAX.STORAGE *Ultimate*.

#### **Anmelden funktioniert nicht?**

Ist das Anmelden fehlgeschlagen, informieren Sie die Service-Hotline. Drücken Sie dazu im Login-Menü des MAX.STORAGE *Ultimate* die Schaltfläche "? Support*"*. Sie erhalten folgendes Menü:

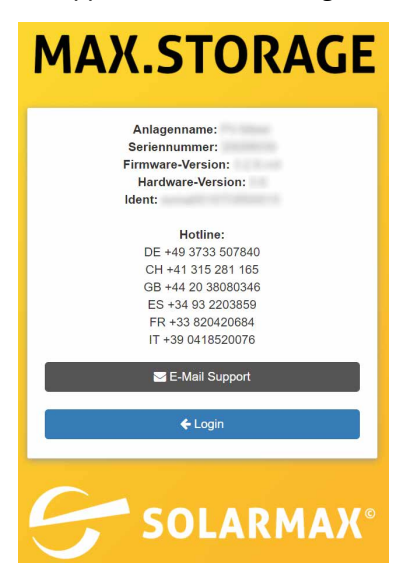

Abb. 4: Informationen zur Support-Hotline

Im Menü erscheinen folgende Informationen zu Ihrer Anlage:

- Anlagenname
- Seriennummer
- Hardware-Version
- Software-Version
- Ident

Halten Sie diese Daten bereit, wenn Sie sich telefonisch über die aufgelisteten, länderspezifischen Hotline-Nummern oder per Email mit Ihrer Service-Hotline in Verbindung setzen.

**de**

#### <span id="page-21-0"></span>**4.2.3 Einstellen der Sprache für die MAX.STORAGE** *Ultimate* **Weboberfläche**

Nach dem Anmelden an der MAX.STORAGE *Ultimate* Weboberfläche haben Sie die Möglichkeit, die von Ihnen gewünschte Sprache für die Menüs des MAX.STORAGE *Ultimate* einzustellen.

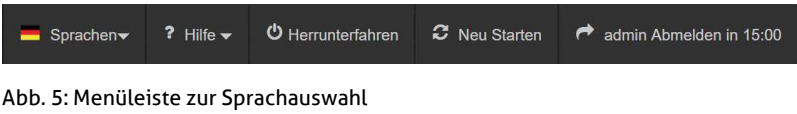

In der obersten Menüleiste erhalten Sie folgende Sprachauswahl:

- Deutsch (DE)
- Englisch (EN)
- Spanisch (ES)
- **•** Französisch (FR)
- Italienisch (IT)
- Polnisch (PL)

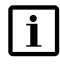

#### **Hinweis**

Die Sprache kann jederzeit in der obersten Menüleiste geändert werden, solange Sie am MAX.STORAGE *Ultimate* angemeldet sind.

## <span id="page-22-0"></span>**5 Bedienen des MAX.STORAGE**  *Ultimate*

## $\mathbf i$

## **Hinweis**

Das Bedienen des MAX.STORAGE *Ultimate* wird in diesem Kapitel anhand der Weboberfläche beschrieben. Beschriebene Menüs können ebenfalls über die App oder das Display aufgerufen werden.

Mit Hilfe der MAX.STORAGE *Ultimate* Weboberfläche können Sie Ihre Anlagedaten über einen Internet-Browser sowohl an einem Rechner als auch über ein Mobilgerät abrufen.

## **5.1 Home**

Nachdem Sie sich an der MAX.STORAGE *Ultimate* Weboberfläche oder über Ihren Webbrowser an der Weboberfläche angemeldet haben, erscheint am Bildschirm das Menü "Home".

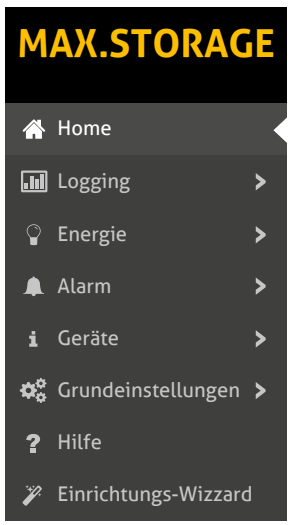

#### Abb. 6: Menü Home

Im Menü "Home" werden der Energiefluss ihrer Anlage und Auswertungen zum Energiemanagement angezeigt.

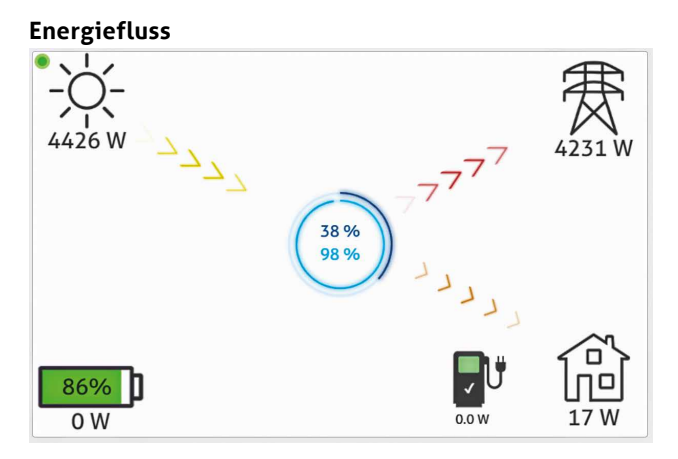

Abb. 7: Energiefluss des MAX.STORAGE *Ultimate*

In diesem Übersichtsbild wird die aktuell erzeugte Energie des PV-Generators (gelbe Pfeile), die eigenverbrauchte Energie (orange Pfeile), die eingespeiste Energie (rote Pfeile) und die Ladeleistung des Batteriespeichers als Übersicht dargestellt.

Ist eine E-Auto-Ladestation angeschlossen, so wird ein Ladesäulen-Symbol angezeigt. Das Ladesäulen-Symbol zeigt den Ladezustand einer angeschlossen Wallbox zum Laden eines E-Autos an.

Ist ein Smart-Heater angeschlossen, so wird ein Heizstab-Symbol sowie der aktuelle Energieverbrauche des Smart-Heaters angezeigt.

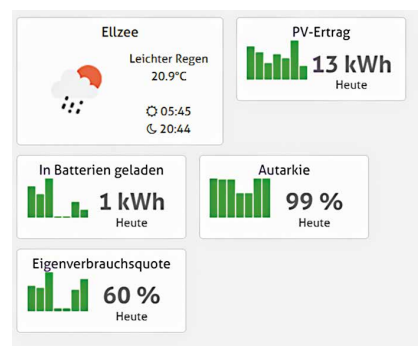

#### **Auswertungen zum Energiemanagement**

Abb. 8: Auswertungen zum Energiemanagement

Im Startbildschirm werden neben dem Energiefluss Auswertungen Ihrer Anlage zum Energiemanagement angezeigt. Daten zum PV-Ertrag, Autarkie, Eigenverbrauchsquote sowie die aktuell gespeicherte Energie in den Batterien können tagesaktuell ausgelesen werden.

## <span id="page-24-0"></span>**5.2 Logging**

### **5.2.1 Logwerte**

Um einen Überblick über die Logwerte Ihrer Geräte in einem bestimmten Zeitintervall zu erhalten, wählen Sie im Menü des MAX.STORAGE *Ultimate* "Logging > Logwerte" aus.

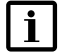

#### **Hinweis**

Das Zeitintervall, in dem die Logwerte erfasst werden, kann in folgendem Menü des MAX.STORAGE *Ultimate* festgelegt werden: "Logging > Log-Einstellungen" .

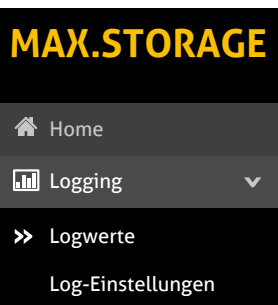

#### Abb. 9: Menü Logwerte

#### Sie erhalten folgende Übersicht der Logwerte:

| ₩                    | Logwerte                               |                |          |                |    |                |                |      |                      | Show 10 v entries                                               |  |  |
|----------------------|----------------------------------------|----------------|----------|----------------|----|----------------|----------------|------|----------------------|-----------------------------------------------------------------|--|--|
| $\blacktriangleleft$ | November 2018<br>$\blacktriangleright$ |                |          |                |    |                |                |      |                      |                                                                 |  |  |
| Mo                   | Tu                                     | We             | Th       | Fr             | Sa | Su             |                |      |                      |                                                                 |  |  |
|                      |                                        |                | 1        | $\overline{c}$ | 3  | $\overline{4}$ |                |      |                      |                                                                 |  |  |
| 5                    | 6                                      | $\overline{7}$ | 8        | $9\,$          | 10 | 11             |                |      |                      |                                                                 |  |  |
| 12                   | 13                                     | 14             | 15       | 16             | 17 | 18             |                |      |                      |                                                                 |  |  |
| 19                   | 20                                     | 21             | $22\,$   | 23             | 24 | 25             |                |      |                      |                                                                 |  |  |
| 26                   | 27                                     | 28             | 29       | 30             |    |                |                |      |                      |                                                                 |  |  |
|                      | Zeitstempel<br>Gerätename:             |                |          |                |    | Seriennnummer  | Messwert       | Wert |                      |                                                                 |  |  |
|                      |                                        |                | ٠        |                |    |                | ¢              | ¢    |                      | ¢<br>¢                                                          |  |  |
|                      |                                        |                | 14:00:07 |                |    |                |                |      | IDC 1                | 0.62                                                            |  |  |
|                      |                                        |                | 14:00:07 |                |    |                |                |      | IDC <sub>2</sub>     | 0.52                                                            |  |  |
|                      |                                        |                | 14:00:07 |                |    |                |                |      | Cos Phi              | 1521                                                            |  |  |
|                      |                                        |                | 14:00:07 |                |    |                |                |      | <b>System Status</b> | Netzbetrieb                                                     |  |  |
|                      |                                        |                | 14:00:07 |                |    |                |                |      | Temperatur PU1       | 30                                                              |  |  |
|                      | 14:00:07                               |                |          |                |    |                | Tagesleistung  | 1.70 |                      |                                                                 |  |  |
|                      | 14:00:07                               |                |          |                |    |                | Monatsleistung | 48   |                      |                                                                 |  |  |
|                      | 14:00:07                               |                |          |                |    |                | Gesamtleistung | 49   |                      |                                                                 |  |  |
|                      | 14:00:07                               |                |          |                |    |                | Jahresleistung | 48   |                      |                                                                 |  |  |
|                      | 14:00:07                               |                |          |                |    |                |                |      | AC Leistung          | 254.00                                                          |  |  |
| Search:              |                                        |                |          |                |    |                |                |      | Previous<br>First    | 5<br>$\overline{2}$<br>3<br>4<br>Next<br>Last<br>$\blacksquare$ |  |  |

Abb. 10: Übersicht der Logwerte

**de**

<span id="page-25-0"></span>Wählen Sie im Kalenderfeld das Datum aus, zu dem die Logwerte Ihrer Anlage angezeigt werden müssen. Folgende Daten werden zu den Logwerten angezeigt:

- *Zeitstempel:* Zeitstempel, zu dem der Wert erfasst wurden.
- *Gerätename:* Name des Gerätes, für das die Logwerte erfasst wurden.
- *Seriennummer:* Seriennummer des Gerätes, für das die Logwerte erfasst wurden.
- *Messwert:*

Bezeichnung des Messwertes, der zum gewählten Datum erfasst wurde.

● *Wert:*

Logwert, der für das angegebene Gerät erfasst wurde.

## **5.2.2 Log-Einstellungen**

Um das Zeitintervall festzulegen, in dem die Logwerte des MAX.STORAGE *Ultimate* erfasst werden, und um das Verschicken der daraus erstellten Daten zu definieren, wählen Sie im Menü der MAX.STORAGE *Ultimate* Weboberfläche "Logging > Log-Einstellungen" aus.

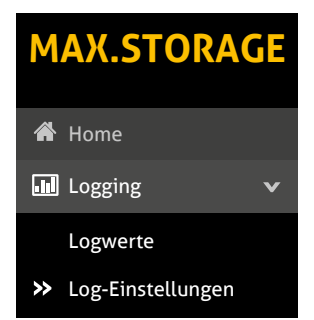

Abb. 11: Menü Log-Einstellungen

Sie haben die Möglichkeit folgende Daten zu Zeitintervallen beim Erfassen der Gerätedaten festzulegen:

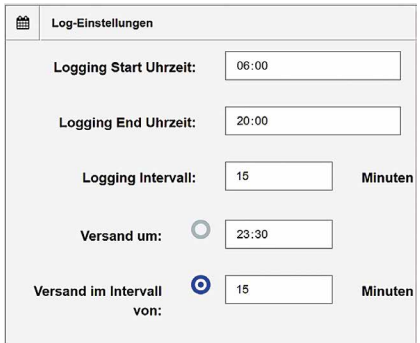

Abb. 12: Konfigurieren von Log-Einstellungen

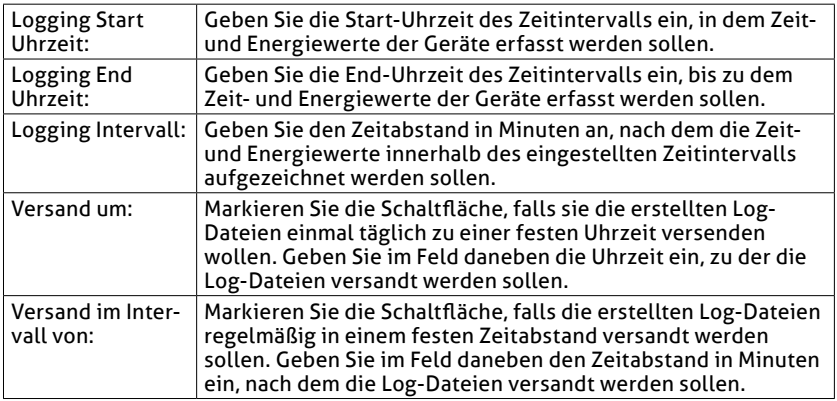

Um die Log-Daten, die erfasst und an das SOLARMAX Portal verschickt wurden, auszuwerten, haben Sie die Möglichkeit die Log-Daten per Email zu erhalten. Im Menü "Log-Versand Einstellungen" haben Sie die Möglichkeit, bis zu drei E-Mail-Adressen festzulegen, an die die Log-Dateien verschickt werden sollen. Geben Sie dazu in den Feldern "E-Mail Empfänger" die entsprechenden E-Mail-Adressen ein.

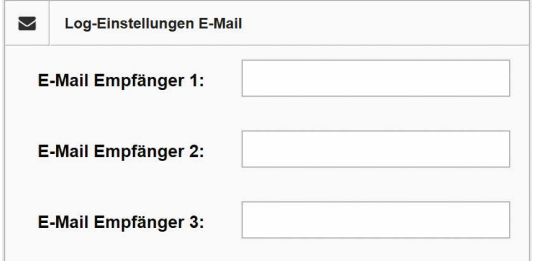

Abb. 13: Email-Adressen für Log-Einstellungen

## <span id="page-27-0"></span>**5.3 Energie**

## **5.3.1 Historie**

Um eine Darstellung der Energiewerte in einem gewünschten Zeitraum zu erhalten, wählen Sie im Menü des MAX.STORAGE *Ultimate* "Energie > Historie" aus.

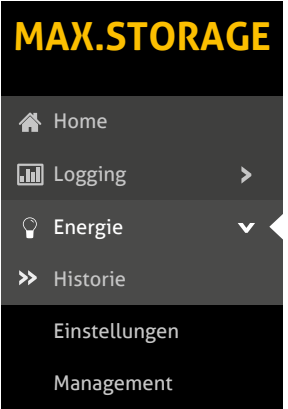

#### Abb. 14: Menü Energieverlauf

Sie erhalten eine graphische Darstellung der aktuell erfassten Energiewerte.

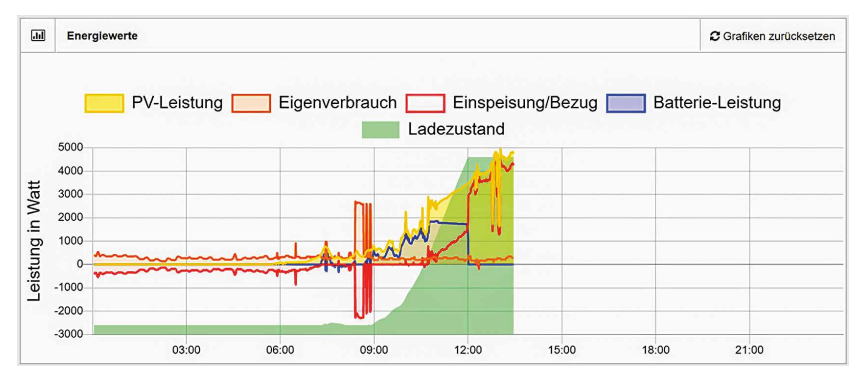

Abb. 15: Darstellung der Energiewerte

In dieser Grafik erhalten Sie die Darstellung folgender Energiewerte:

- PV-Leistung (gelb)
- Eigenverbrauch (orange)
- Einspeiseleistung (rot)
- Batterie-Leistung (blau)
- Ladezustand (grün)

Wählen Sie im Kalenderfeld das Datum aus, zu dem die Energiewerte Ihrer Anlage angezeigt werden müssen. Sie erhalten folgende grafische Darstellung der Energiewerte zum gewählten Zeitpunkt:

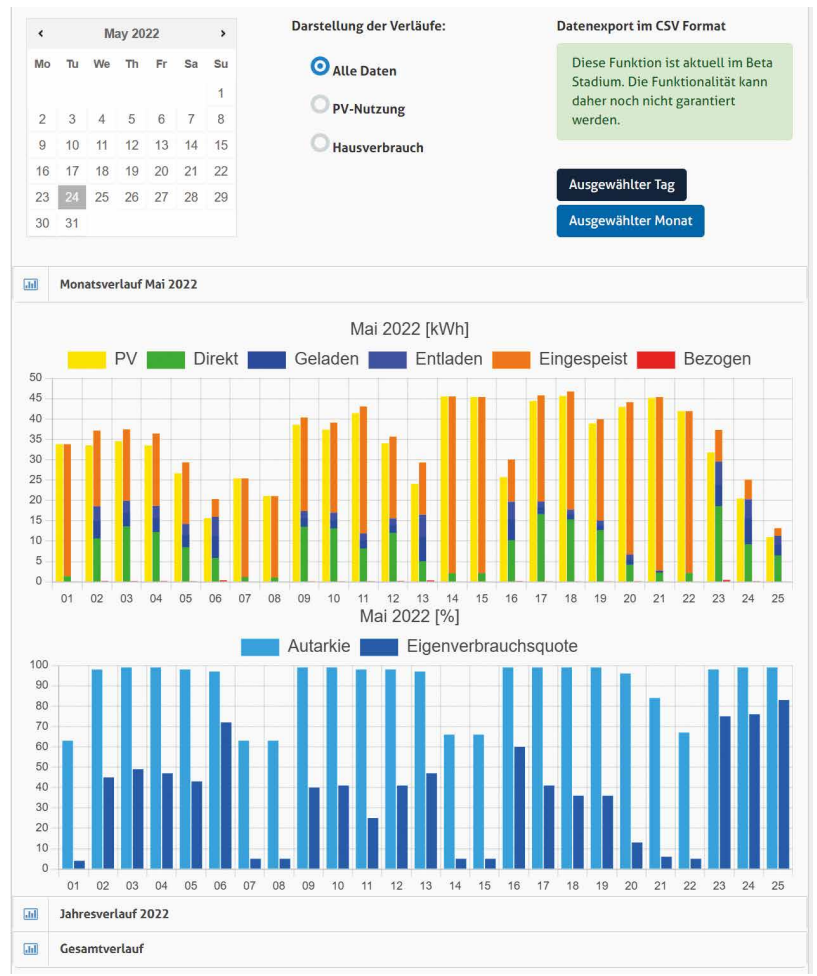

#### Abb. 16: Graphische Darstellung des Energieverlaufs

Hier haben Sie die Möglichkeit eine umfassende und detaillierte Analyse der Energiewerte durchzuführen.

Die Energie-Werte stehen Ihnen als Balkendiagramm in Tagesform zur Verfügung. Wählen Sie dazu im Datumsfeld den Tag aus, für den Sie Ihre Energiewerte anzeigen möchten.

In einer weiteren Ansicht können Sie die Energiewerte, ebenso wie die Autarkie und Eigenverbrauchsquote in Balkendiagrammen anzeigen und verglei**de**

<span id="page-29-0"></span>chen. Diese Balkendiagramme stehen Ihnen als Monatsverlauf, Jahresverlauf und Gesamtverlauf zur Verfügung. Hier können Sie zwischen folgenden Darstellungen der Verläufe wählen:

- *Alle Daten* Es werden alle erfassten Energiewerte angezeigt
- *PV-Nutzung* Alle erfassten Energiewerte mit Ausnahme der Wert zur Entladung der Batterie werden angezeigt.
- *Hausberbrauch*

Erfasste Energiewerte zum Direktverbrauch, zur Batterieentladung und zum Energiebezug werden angezeigt.<br>.

### **5.3.2 Einstellungen**

Für zusätzliche Batterieeinstellungen wählen Sie im Menü des MAX.STORAGE *Ultimate* "Energie > Einstellungen" aus.

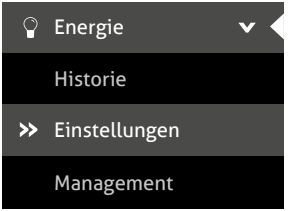

Abb. 17: Menü Batterieeinstellungen

### **Batterieeinstellungen**

Folgende zusätzliche Einstellungen können für das Laden der Batterie vorgenommen werden und werden im Fenster "Ladelimits" angezeigt:

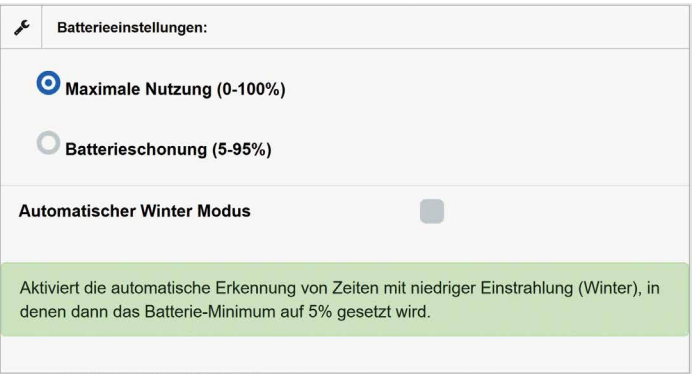

Abb. 18: Batterienutzung

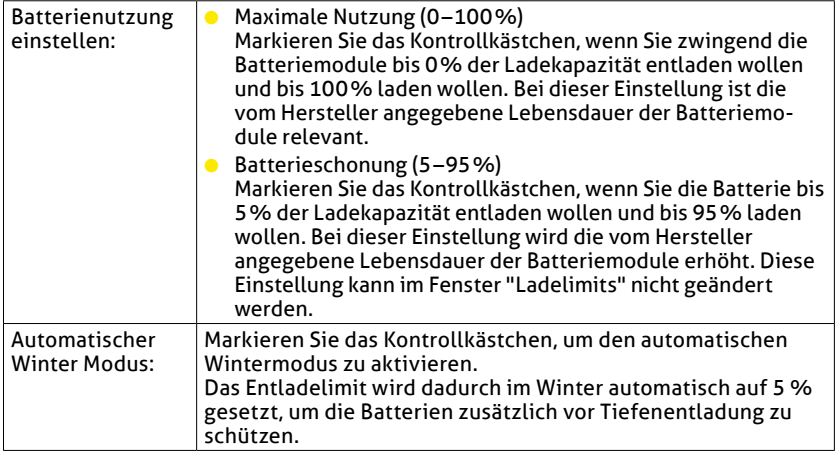

#### **Schwarmbetrieb**

Folgende Einstellungen können vorgenommen werden, wenn Sie den MAX. STORAGE *Ultimate* im Schwarmbetrieb betreiben möchten. Bei der Konfiguration muss unterschieden werden, ob es sich um einen Master-Gerät oder um ein Worker-Gerät handelt.

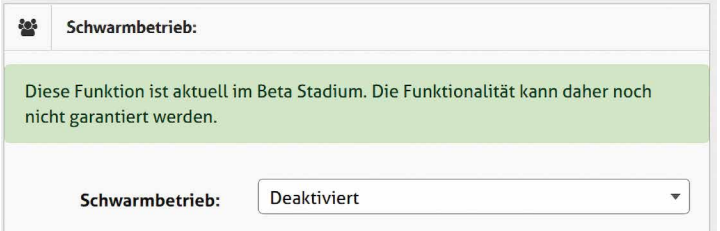

Abb. 19: Konfiguration im Schwarmbetrieb

**Hinweis**

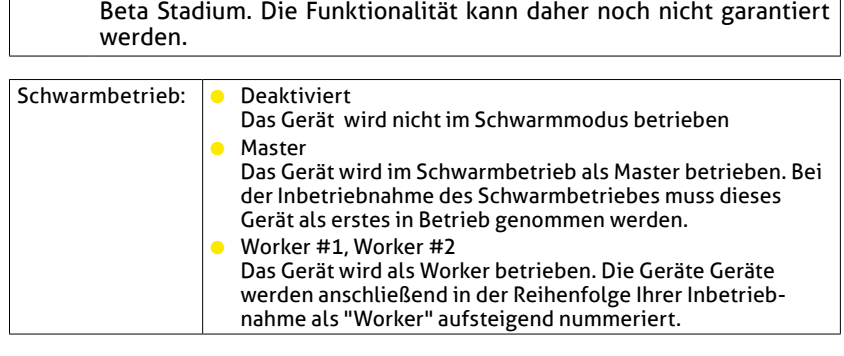

Die Konfiguration des Schwarmbetriebs befindet derzeit noch im

### <span id="page-31-0"></span>**5.3.3 Management**

Das Speichersystem MAX.STORAGE *Ultimate* ist mit einem Energiemanagment zur Ladekontrolle der Batteriemodule ausgestattet. Das Energiemanagement steuert den Energiefluss nach folgenden Kriterien:

- Vermeiden von Tiefenentladung der Batteriemodule
- Laden der Batteriemodule

Ist nach dem Decken des Eigenbedarfs noch erzeugte Energie verfügbar, so können damit die Batteriemodule bis zum maximalen Ladelimit geladen werden.

Ist darüber hinaus noch Energie verfügbar, so wird sie in das Netz des Netzbetreibers eingespeist.

● Strombezug aus den Batteriemodulen Wird vom PV-Generator keine Energie erzeugt, so wird zum Decken des Eigenbedarfs Energie aus den Batteriemodulen entnommen. Die Energie kann bis zum minimalen Ladelimit entnommen werden.

Um Ladelimits für die Batterie anzuzeigen, wählen Sie im Menü des MAX.STORAGE *Ultimate* "Energie > Management" aus.

## **Hinweis**

Einstellungen zum Laden und Entladen der Batterie sind voreingestellt und können in diesem Menü nur ausgelesen werden. Um die Einstellungen zu änderen wenden Sie sich an Ihren Service oder an Home die Hotline.

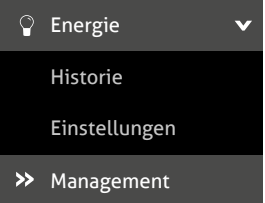

Abb. 20: Menü für Energiemanagement

Ladelimits können für verschiedene Wochentage angezeigt und bearbeitet werden. Wählen Sie dazu im Auswahlmenü im linken oberen Bereich des Fensters "Ladelimits" den Wochentag aus, für den Sie die Ladelimits anzeigen wollen.

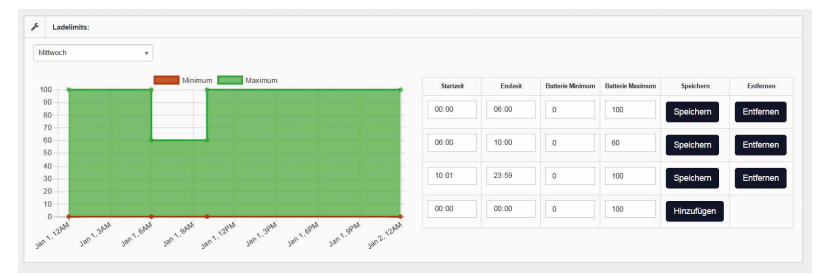

Abb. 21: Energiemanagement für die Batterie

Sie haben folgende Möglichkeit, Ladelimits für einen bestimmten Wochentag festzulegen:

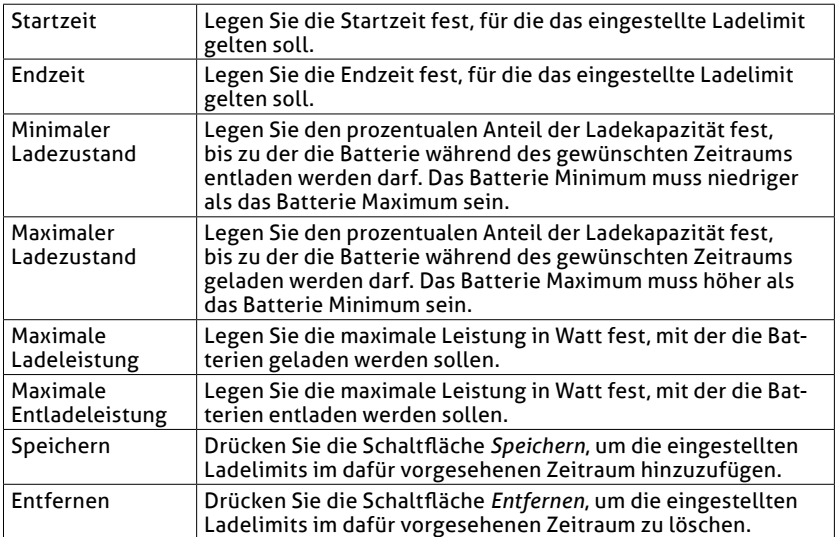

**de**

## <span id="page-33-0"></span>**5.4 Alarmierung**

## **5.4.1 History**

Um einen Überblick über bereits aufgetretene Alarme zu erhalten, wählen Sie im Menü des MAX.STORAGE *Ultimate "Alarm > Historie"* aus.

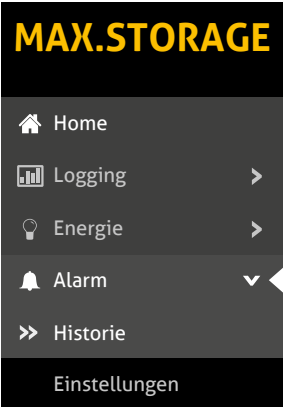

Abb. 22: Menü Historie

Folgende Daten der Alarmierung werden aufgelistet:

- *Zeitstempel:* Zeitpunkt vom Auftreten des Alarms
- *Alarmstufe:* Einstufung des Alarms in "Fehler" oder "Warnung"
- *Alarm-Text:* Beschreibung des Alarms
- *Gerätename:* Gerätename des Gerätes, von dem der Alarm ausgelöst wurde
- *Seriennummer:* Seriennummer des Gerätes, von dem der Alarm ausgelöst wurde ● *Geräte-Adresse:*
	- Bus-Adresse des Gerätes, von dem der Alarm ausgelöst wurde

| ≣<br>Alarm-Historie         |                         |                                                       |                   | Show<br>10         | entries                         |
|-----------------------------|-------------------------|-------------------------------------------------------|-------------------|--------------------|---------------------------------|
| Zeitstempel<br>$\checkmark$ | Alarmstufe<br>$\hat{C}$ | Alarm-Text<br>≎                                       | Gerätename:<br>٥  | Seriennnummer<br>≎ | Geräte-<br>Adresse<br>$\hat{C}$ |
| 2021-01-19<br>06:00:08      | Warnung                 | Temp 1 (10.00 °C) is below Warning<br>Limit $(15 °C)$ | Temperatur-Sensor | ٠                  | ۰                               |

Abb. 23: Darstellung der Alarm-Historie

## <span id="page-34-0"></span>**5.4.2 Einstellungen**

Um Versandoptionen für Alarme einzustellen und den Energievergleich zu aktivieren, wählen Sie im Menü des MAX.STORAGE *Ultimate* "Alarm > Einstellungen" aus. Energie

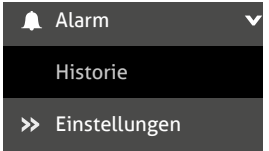

Abb. 24: Alarmeinstellungen

Im Menü "Alarm-Versand" haben Sie die Möglichkeit, bis zu drei Empfänger festzulegen, an die Alarme verschickt werden sollen. Folgende Empfängerdaten können eingestellt werden:

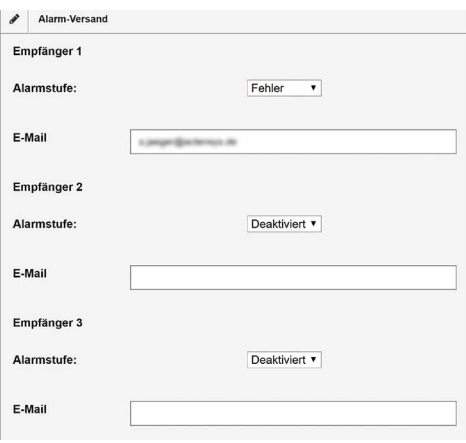

Abb. 25: Einstellungen für Alarmversand

| Alarmstufe: | Sie haben die Möglichkeit Alarme verschiedener Warnstufen per<br>E-Mail an unterschiedliche oder mehrere Empfänger zu versenden.<br>Wählen Sie eine Alarmstufe aus, deren Alarmversand einem Emp-<br>fänger zugeordet werden soll. Sie haben folgende Möglichkeiten:<br><b>Deaktiviert</b><br>Keine Alarme werden versendet.<br>Warnung<br>Eine Warnung im System ist aufgetreten.<br>Warnung & Fehler<br>Eine Warnung oder ein Fehler ist im System aufgetreten. |
|-------------|----------------------------------------------------------------------------------------------------|
| E-Mail:     | Geben Sie hier die E-Mail-Adresse des Empfängers ein, an den die<br>Alarmmeldung versandt werden soll.                                                                                                    |

Im Menü "Energie-Vergleich Alarm" können Sie den Zeitpunkt festlegen, zu dem ein Vergleich des Ist-Wertes mit dem Soll-Wert der Energie durchgeführt werden soll.

<span id="page-35-0"></span>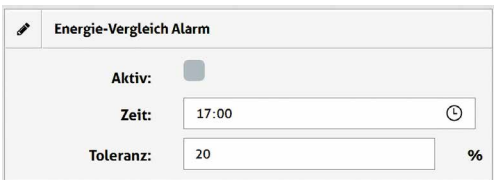

Abb. 26: Energie-Vergleich Alarm

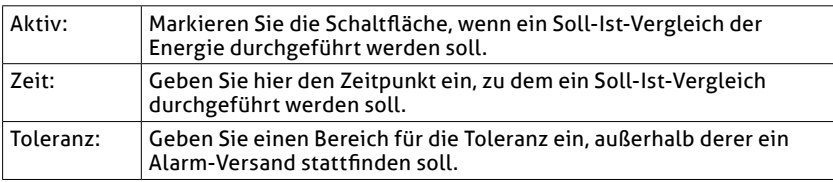

## **5.5 Geräte**

## **5.5.1 Überblick**

Um einen Überblick über die verbauten Komponenten, die Leistung und den Status des MAX.STORAGE *Ultimate* zu erhalten, wählen Sie im Menü der MAX.STORAGE *Ultimate* Weboberfläche "Geräte > Überblick" aus.

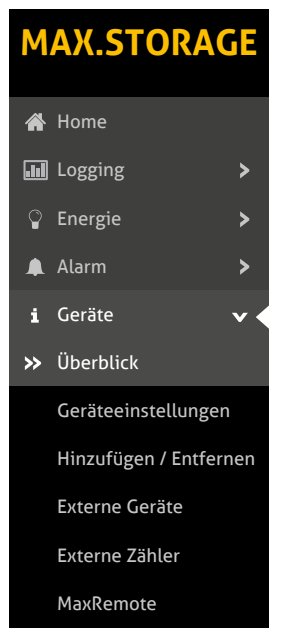

Abb. 27: Menü Überblick
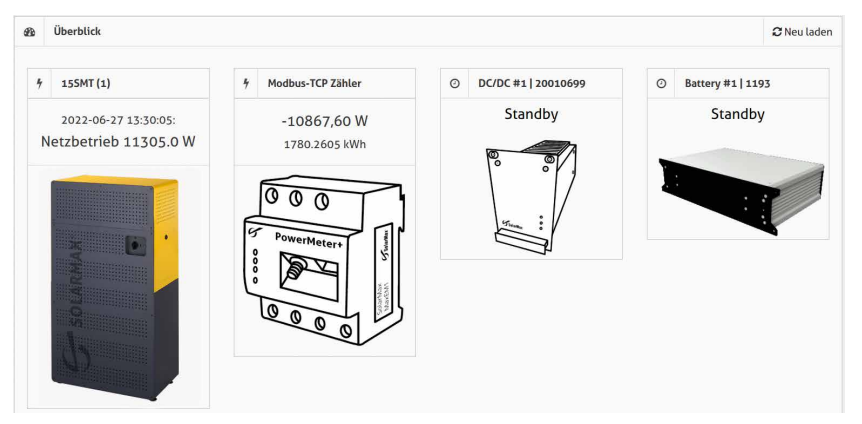

Abb. 28: Angeschlossene Geräte des MAX.STORAGE *Ultimate*

# **5.5.2 Geräte-Einstellungen** Logging

Wählen Sie im Menü des MAX.STORAGE Ultimate "Geräte > Geräte-Einstellungen" aus, um alle Geräte des MAX.STORAGE *Ultimate* anzuzeigen und deren Zeitwerte auszuwählen.

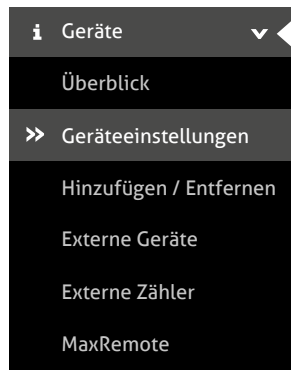

Abb. 29: Menü Geräteeinstellungen

In diesem Menü können Sie LAN-Einstellungen für den MAX.STORAGE *Ultimate* konfigurieren und dessen Verbindung mit dem Internet testen.

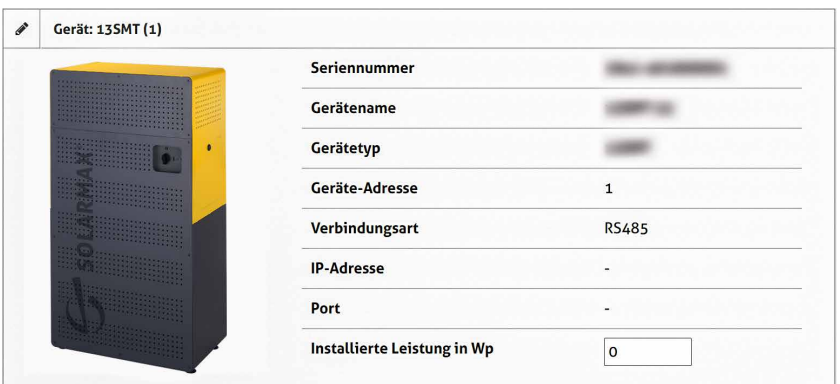

Abb. 30: Anzeige der Geräteeinstellungen

Folgende Daten des MAX.STORAGE *Ultimate* werden angezeigt:

- Seriennummer des Wechselrichters
- Gerätename
- Gerätetyp
- Geräte-Adresse
- Verbindungsart
- IP-Adresse
- Installierte Leistung in Wp

In der Tabelle neben den Gerätedaten können aktive Werte der Anlage zu folgenden Werte-Bereichen angezeigt werden:

- Allgemein
- DC-Werte
- AC-Werte

Wählen Sie dazu durch Markieren des Kontrollkästchens die Werte aus, deren Daten in einer Übersicht angezeigt werden sollten. Klicken Sie auf die Schaltfläche "Alle aktiven Werte anzeigen", um eine Übersicht der Daten zu den aktiven Werten zu erhalten.

## **5.5.3 Geräte hinzufügen/entfernen**

Wählen Sie im Menü des MAX.STORAGE *Ultimate* "Geräte > Hinzufügen/ Entfernen" aus, um einen weiteren Wechselrichter mit dem MAX.STORAGE *Ultimate* zu verbinden.

# $\mathbf i$

## **Hinweis**

Mit dem MAX.STORAGE *Ultimate* kann nur ein weiterer Wechselrichter verbunden werden.

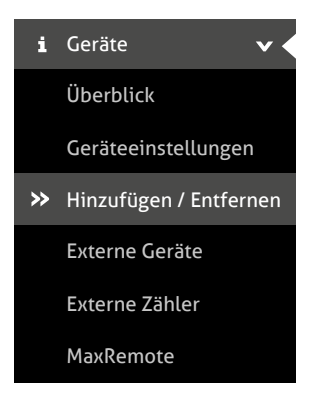

Abb. 31: Menü Hinzufügen / Entfernen

In den folgenden Eingabemasken können Sie das Gerät suchen, das zum MAX. STORAGE *Ultimate* hinzugefügt werden soll, sowie ein Gerät entfernen.

#### **Sucheinstellung für Geräteverbindungen über Smart-Ethernet**

In dieser Eingabemaske können Sie eine Schnellsuche nach einem Gerät starten, das über Ethernet mit dem MAX.STORAGE *Ultimate* verbunden ist und sich im gleichen Subnetz befindet. Bei den Standardeinstellungen handelt es sich um alle Geräte mit der IP: 192.168.1.1 – 192.168.1.254.

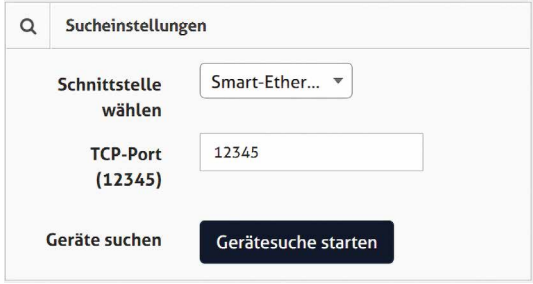

Abb. 32: Sucheinstellung für eine Smart-Ethernet-Verbindung

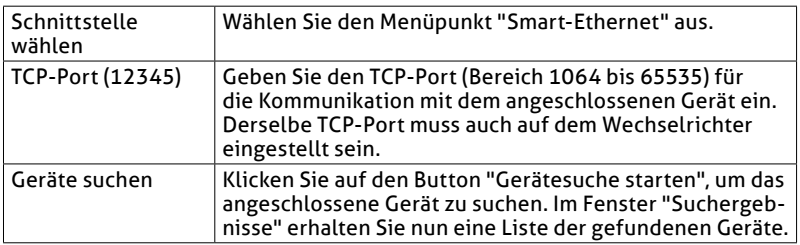

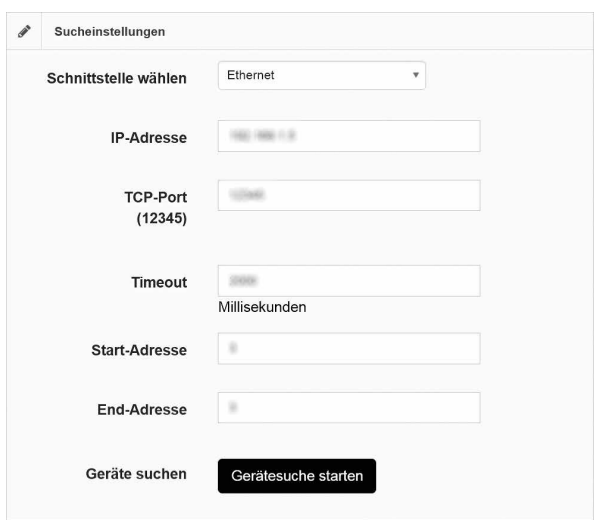

## **Sucheinstellungen für Geräteverbindungen über Ethernet**

Abb. 33: Sucheinstellungen für eine Ethernet-Verbindung

Ist das Gerät über Ethernet mit dem MAX.STORAGE *Ultimate* verbunden, geben Sie bitte folgende Sucheinstellungen ein:

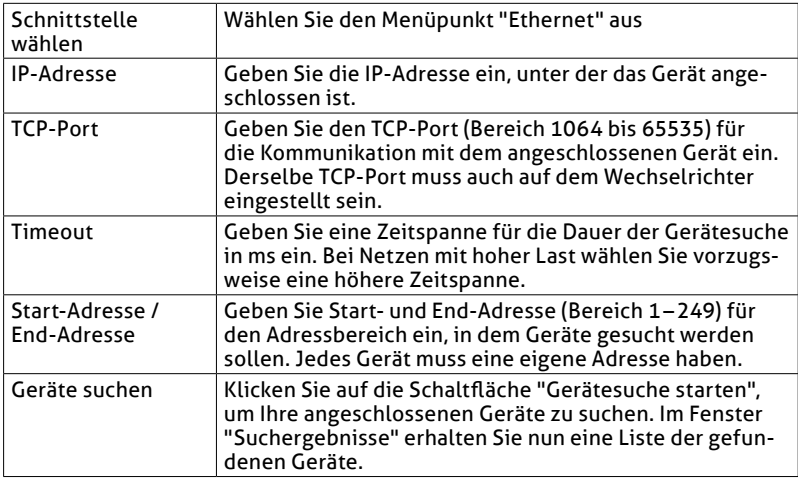

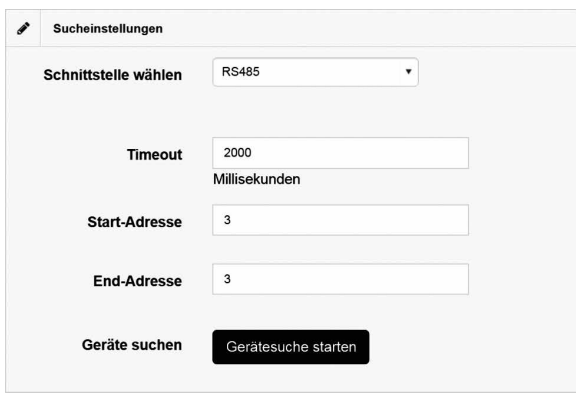

### **Sucheinstellung für Geräteverbindungen über RS485**

Abb. 34: Sucheinstellungen für eine RS485-Verbindung

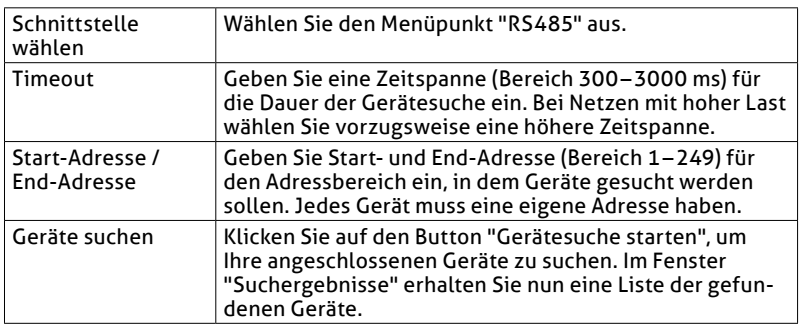

## **Suchergebnisse des MAX.STORAGE** *Ultimate*

In dieser Übersicht werden alle Geräte angezeigt, die im Adressbereich der Gerätesuche erkannt wurden.

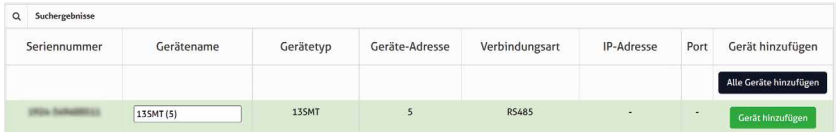

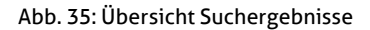

Folgende Merkmale der Geräte werden angezeigt:

- Seriennummer
- Gerätename (kann geändert werden, Sonderzeichen sind nicht möglich)
- Gerätetyp
- Geräte-Adresse
- Verbindungsart
- IP

```
● Port
```
Sie haben in dieser Übersicht die Möglichkeit, den Gerätenamen zu ändern und das Gerät in die Liste der bekannten Geräte aufzunehmen:

- 1. Wählen Sie in der Spalte "Name" den Wechselrichter aus, dessen Name geändert werden soll.
- 2. Geben Sie einen neuen Gerätenamen ein, z.B. Garage zum Kennzeichnen des Wechselrichterstandortes. Für den Gerätenamen können keine Sonderzeichen verwendet werden.
- 3. Drücken Sie anschließend die Schaltfläche "Gerät hinzufügen", um das Gerät in die Liste der bekannten Geräte aufzunehmen.

### **Bekannte Geräte des MAX.STORAGE** *Ultimate*

In diesem Menü werden alle Geräte angezeigt, die aus der Liste der Suchergebnisse übernommen wurden. Hier können auch bekannte Geräte aus der Überwachung entfernt werden.

### **Hinweis**

 $\mathbf i$ 

Nur wenn ein Gerät in die Liste der bekannten Geräte übernommen wurde, können dessen Werte über die MAX.STORAGE Weboberfläche überwacht werden.

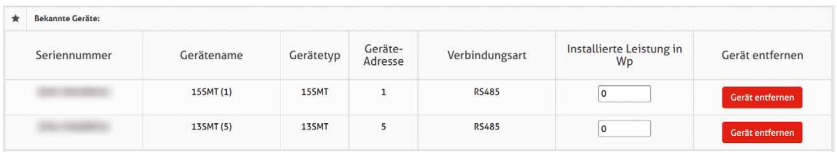

#### Abb. 36: Übersicht Bekannte Geräte

Folgende Merkmale der Geräte werden angezeigt:

- Seriennummer
- Gerätename
- Gerätetyp
- Geräte-Adresse
- Verbindungsart
- Installierte Leistung in Wp (kann geändert werden, Sonderzeichen sind nicht möglich)

Um ein Gerät aus dieser Liste zu entfernen, drücken Sie die Schaltfläche "Gerät entfernen". Das Gerät wird nun nicht mehr vom MAX.STORAGE Ultimate überwacht.

# **5.5.4 Externe Geräte**

Wählen Sie im Menü des MAX.STORAGE *Ultimate* "Geräte > Externe Geräte" aus, um Einstellungen für externe Geräte festzulegen.

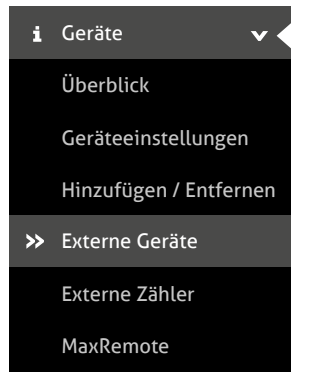

Abb. 37: Menü Externe Geräte

Folgende Geräte können in diesem Menü konfiguriert werden:

- Lineare Einstrahlungssensoren, die in einem Strombereich zwischen 4–20 mA arbeiten.
- Lineare Temperatursensoren, die in einem Strombereich zwischen 4–20 mA arbeiten.
- Alarmeingänge
- Automatische und manuelle Relay-Steuerung
- MaxDisplay
- **E-Auto Ladestation**
- Smart-Heater

### **Einstrahlungs- und Temperatursensoren (Optional)**

Für Einstrahlungs- und Temperatursensoren können Sie folgende Parameter konfigurieren:

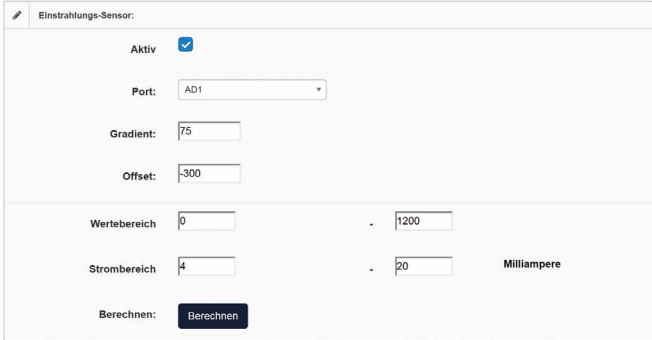

Abb. 38: Konfigurieren eines Einstrahlungssensors

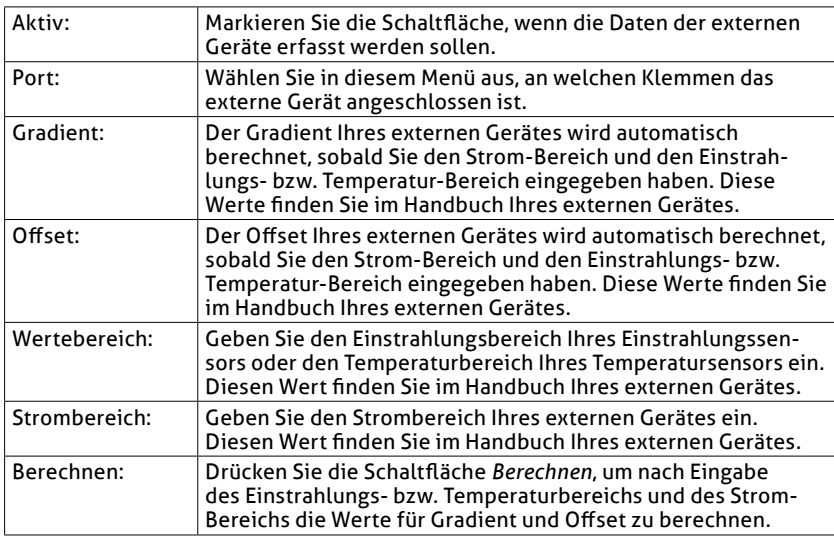

#### **Externe Alarmeingänge**

An die externen Alarmeingänge des MAX.STORAGE *Ultimate* können Sie externe Alarmgeber anschließen, um z.B. die Funktion eines Ventilators oder AC-Trenners zu überwachen. Folgende Parameter können konfiguriert werden:

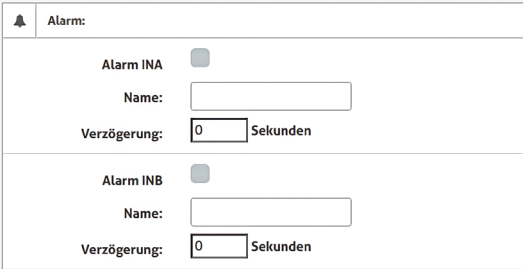

Abb. 39: Konfigurieren externer Alarmgeber

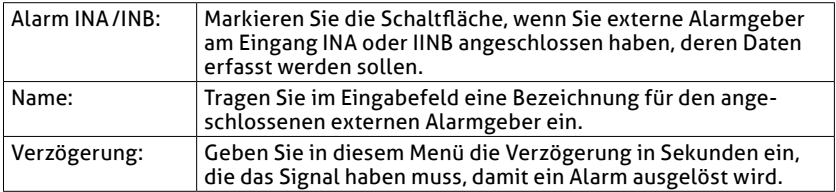

## **E-Auto Ladestation**

Ist eine E-Auto Ladestation angeschlossen, müssen folgende Parameter konfiguriert werden:

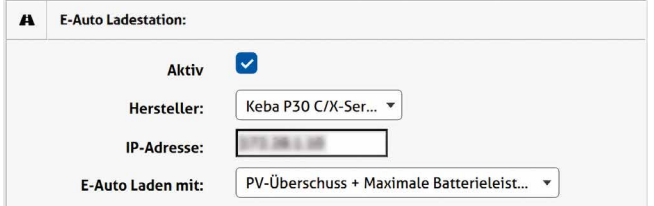

#### Abb. 40: Konfigurieren einer E-Auto Ladestation

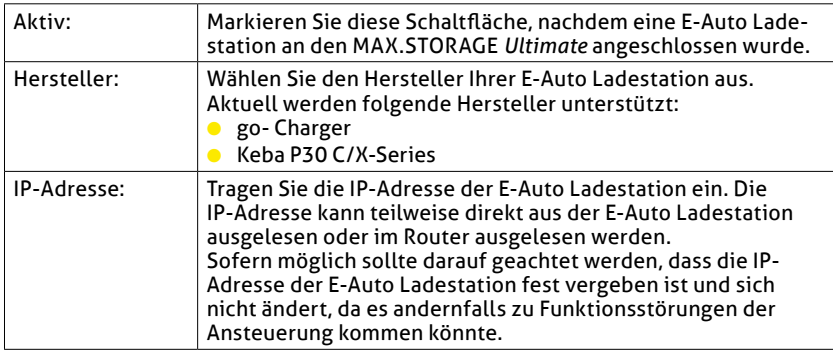

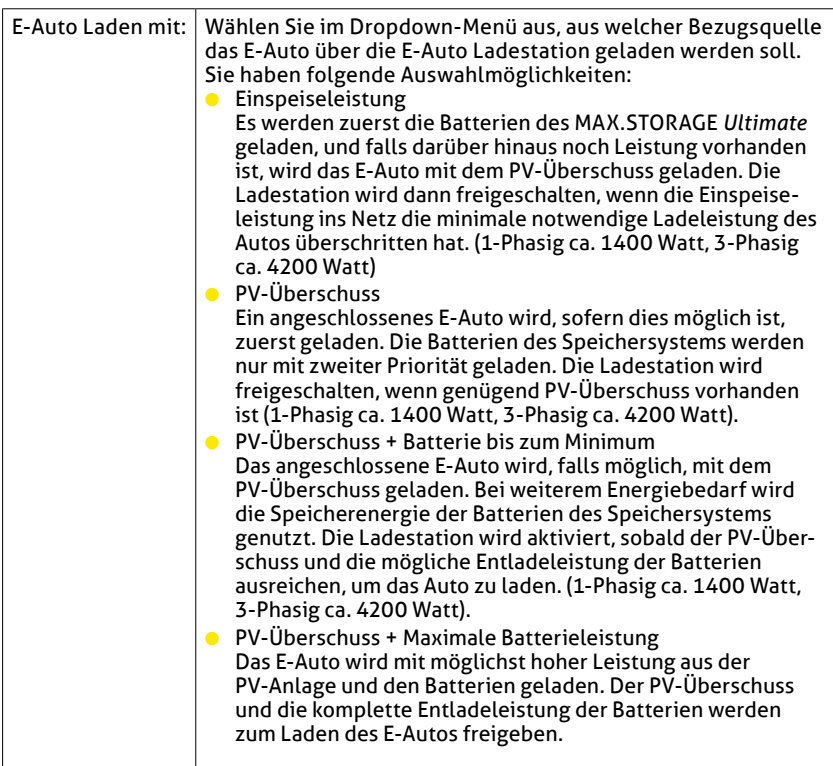

#### **Smart-Heater**

Ist ein Gerät zur Warmwasserbereitung (Smart Heater) angeschlossen, müssen folgende Parameter konfiguriert werden:

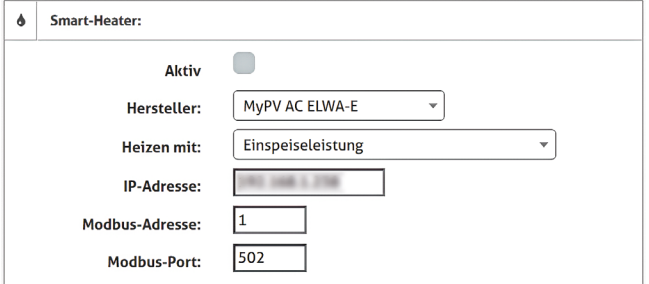

Abb. 41: Konfigurieren eines Smart-Heater

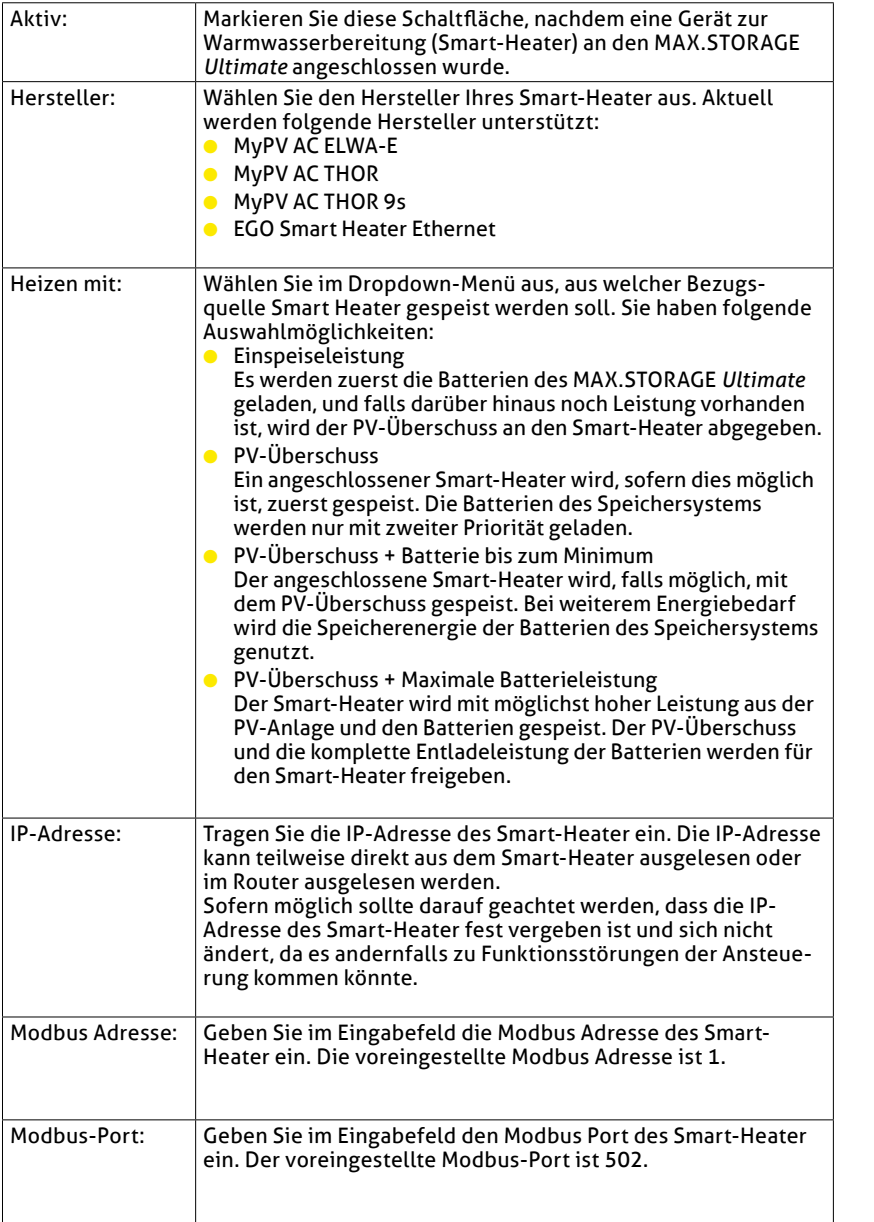

#### **MaxDisplay**

Ist ein MaxDisplay angeschlossen, wählen Sie hier die Schnittstelle über die das Display angeschlossen ist.

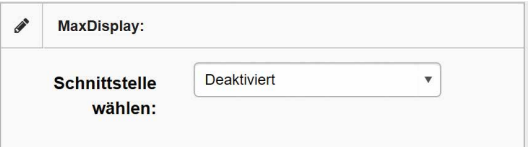

#### Abb. 42: Aktivieren des MaxDisplay

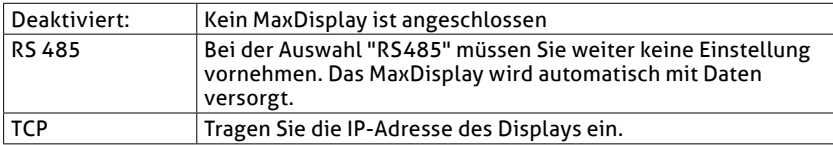

#### **Automatische und manuelle Relaysteuerung**

Über die *Relay-Ausgänge* des MAX.STORAGE *Ultimate* können vom Betreiber der Anlage Geräte angeschlossen werden, die mit einer Leistung von 30 V/1 A betrieben werden können.

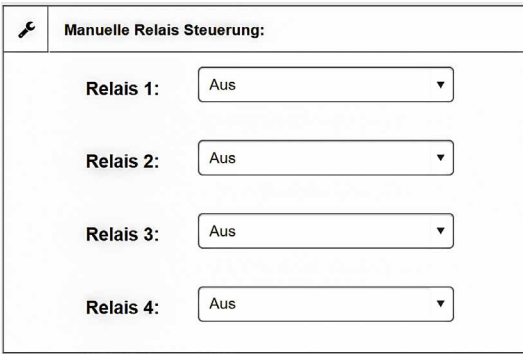

Abb. 43: Konfigurieren der Relay-Steuerung

Sie haben die Möglichkeit, die Relay manuell oder automatisch bei bestimmten Schwellwerten bzw. Ereignissen zu steuern.

Wählen Sie im Auswahl-Menü "Relay 1…4" die Steuermodi aus, um den Zustand der Relay zu ändern. Es sind folgende Steuermodi möglich:

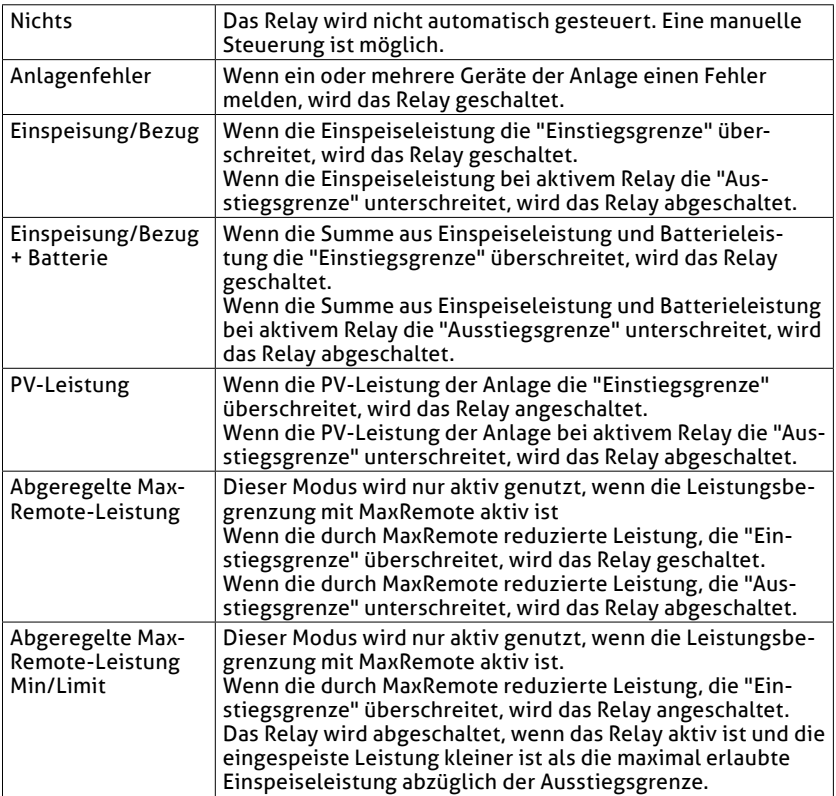

Folgende Parameter können für die automatische Steuerung der Relay-Ausgänge konfiguriert werden:

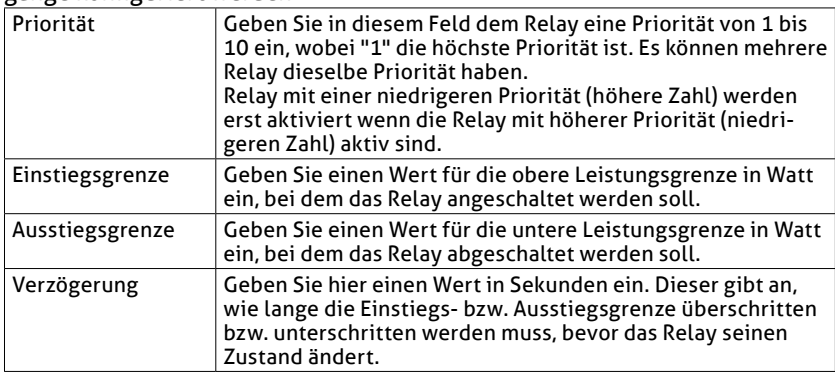

## **5.5.5 Externe Zähler** Überblick

Wählen Sie im Menü des MAX.STORAGE *Ultimate* "Geräte > Externe Zähler" aus, um Einstellungen für externe Zähler festzulegen.

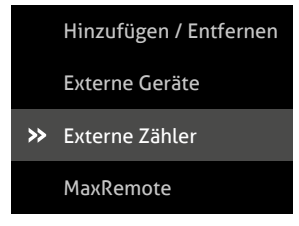

Abb. 44: Menü Externe Zähler

Folgende Zähler können in diesem Menü konfiguriert werden:

- Energiezähler über die S0-Eingänge
- Modbus-TCP Zähler

#### **S0-Schnittstelle**

An die S0-Schnittstelle des MAX.STORAGE *Ultimate* können Energiezähler mit entsprechender Schnittstelle angeschlossen werden. Die Definition der Schnittstelle entspricht der Norm EN 62053-31.

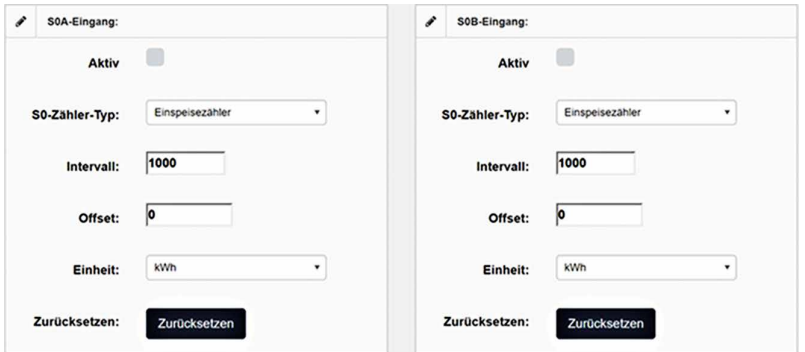

Abb. 45: Konfigurieren der S0-Schnittstelle

Folgende Parameter der S0-Schnittstelle können konfiguriert werden:

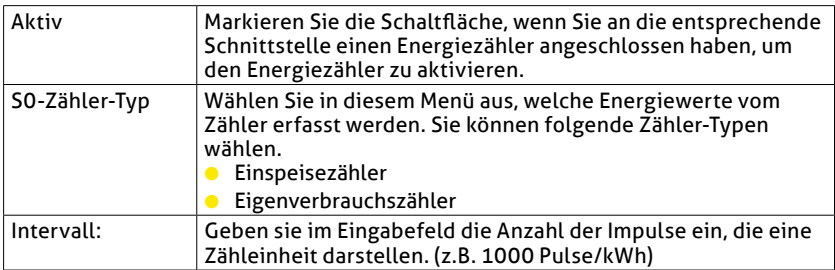

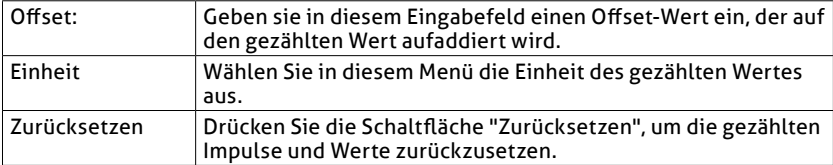

#### **Modbus TCP-Zähler**

Zum Erfassen der Einspeise-/Bezugsleistung oder der Eigenverbrauchsleistung kann ein Modbus TCP Power Meter an eine Ethernet-Schnittstelle des MAX.STORAGE *Ultimate* angeschlossen werden.

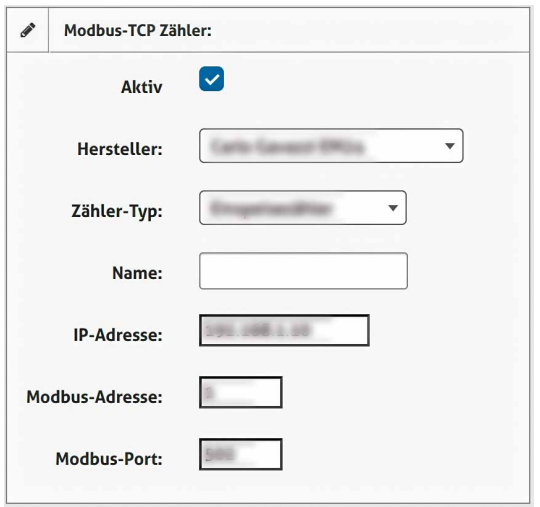

Abb. 46: Konfigurieren des Modbus TCP-Zählers zur Leistungsmessung

Bei der Verwendung eines Modbus TCP Zählers können folgende Parameter eingestellt werden:

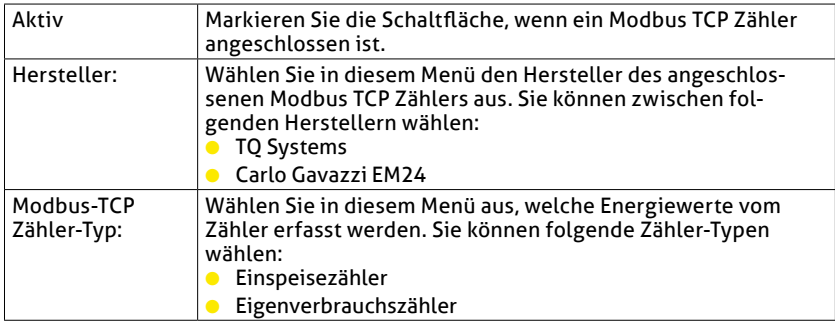

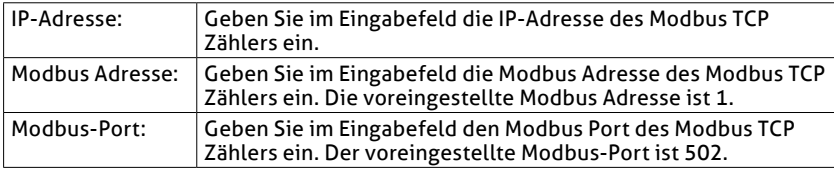

#### **Modbus-RTU Zähler**

Zum Erfassen der Einspeise-/Bezugsleistung oder der Eigenverbrauchsleistung kann ein Modbus-RTU Zähler an eine Ethernet-Schnittstelle des MAX.STORAGE *Ultimate* angeschlossen werden.

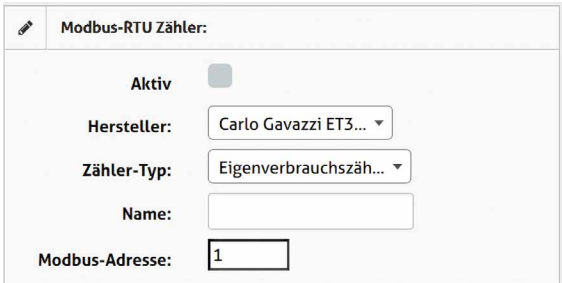

Abb. 47: Konfigurieren des Modbus RTU-Zähler zur Leistungsmessung

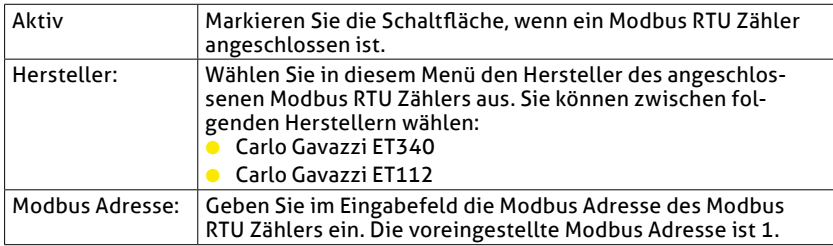

## **5.5.6 Max Remote Hinweis**

 $\overline{\mathbf{i}}$ 

MaxRemote ist nur für Support und Benutzer "installer" zugänglich. Loggi Loggi

Wählen Sie im Menü des MAX.STORAGE *Ultimate "Geräte > MaxRemote"* aus, Energie um MaxRemote-Einstellungen festzulegen.

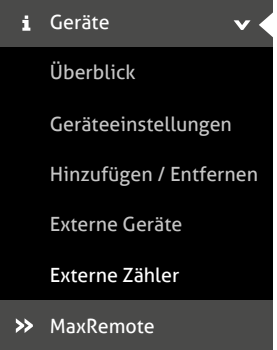

Abb. 48: Menü MaxRemote

MaxRemote bietet dem Netzbetreiber die Möglichkeit, die Wirkleistung seiner PV-Anlage ferngesteuert vorübergehend zu reduzieren, um eine Überlastung des Stromnetzes zu verhindern. Für den MaxRemote können Sie folgende Parameter konfigurieren:

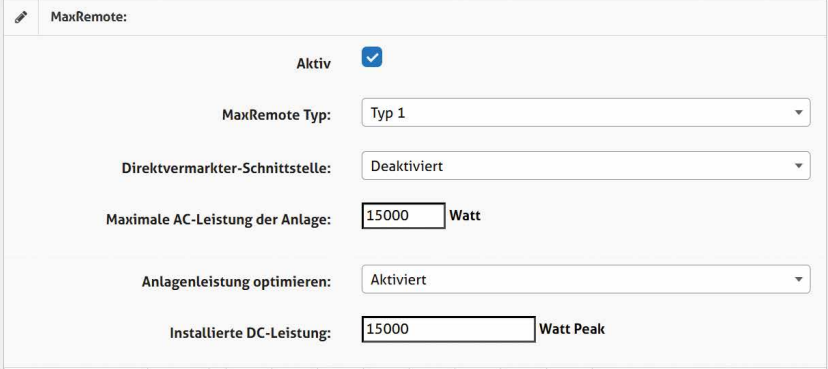

Abb. 49: Konfigurieren von MaxRemote

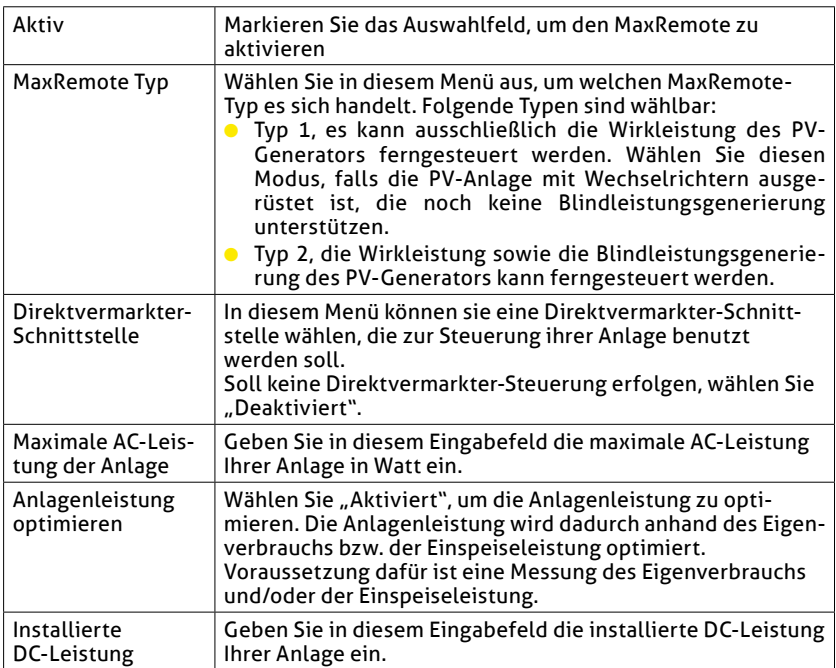

| <b>Zustand</b>       | <b>Aktiv</b>    | IN <sub>1</sub> | IN2 | IN <sub>3</sub> | IN4 | IN <sub>5</sub> | IN <sub>6</sub> | IN <sub>7</sub> | IN <sub>8</sub> | Wirkleistungsreduzierung |
|----------------------|-----------------|-----------------|-----|-----------------|-----|-----------------|-----------------|-----------------|-----------------|--------------------------|
| <b>Zustand 1</b>     |                 |                 | ۰   |                 | a a | ۰               | r               | ۰               | L               | 100<br>%                 |
| <b>Zustand 2</b>     | ۹               | L.              | O   |                 | ٠   | ٠               | T               | n               | O.              | 60<br>%                  |
| Zustand <sub>3</sub> | L.              | n.              | ٠   | w               | m   | r.              | <b>I</b>        | u               | u               | 30<br>%                  |
| <b>Zustand 4</b>     | n.              | L.              | ٠   | ٠               | w   | ٠               | O               | ×               | $\bullet$       | 100<br>%                 |
| <b>Zustand 5</b>     | <b>Contract</b> |                 | ۰   | ۰               | n   | n               | <b>College</b>  | s               | ۰               | 100<br>%                 |
| <b>Zustand 6</b>     | n               | P.              | ٦   |                 | œ   | ۰               | Œ               | ×               | O               | 100<br>%                 |
| <b>Zustand 7</b>     | ٠               |                 | ٠   |                 | ٠   | ٠               | n               | ٠               | m               | 100<br>%                 |
| <b>Zustand 8</b>     | n               | n.              | ٠   |                 | w   | ٠               |                 | ۰               | u               | 100<br>%                 |
| Zustand <sub>9</sub> | ۹               | O               | ×   |                 | ۰   | т               | C               | O               | U               | 100<br>%                 |
| Zustand 10           |                 | <b>Si</b>       | o   | D.              | r a | L.              | <b>IS</b>       | ×               | ×               | 100<br>%                 |
| <b>Zustand 11</b>    | m               |                 | ۰   |                 | œ   | ۳               | $\Box$          | u               | Œ               | 100<br>%                 |
| Zustand 12           | ۰               | T.              | ٠   |                 |     | ٠               | ۰               | ٠               |                 | 100<br>%                 |

Abb. 50: Konfigurieren der Eingangssignale von MaxRemote

Sie haben die Möglichkeit folgende Parameter der Eingangssignale des Max-Remote zu konfigurieren:

● Zustand

Der MAX.STORAGE *Ultimate* verfügt über 8 Digitaleingänge (IN1 bis IN8). Somit sind bis zu 256 Eingangssignalkonfigurationen mit entsprechenden Leistungsvorgaben möglich.

● Aktiv

Markieren Sie das zugehörige Kontrollkästchen der Zustände, die aktiv sein sollen.

● IN1…IN6

Bei aktiviertem Kontrollkästchen wird das High-Pegel-Signal am gewählten Eingang verwendet. Bei deaktiviertem Kontrollkästchen wird das Low-Pegel-Signal verwendet.

- Wirkleistungsreduzierung Geben Sie den Wirkleistungsanteil in % der Nennleistung ein, auf die die Anlage begrenzt werden soll.
- Blindleistung (nur MaxRemote Typ 2) Bei gewähltem Kontrollkästchen generiert die Anlage konstante Blindleistung. Geben Sie im nebenstehenden Eingabefeld den Wert der Blindleistung in % der Nennleistung ein.
- cos(phi) (nur MaxRemote Typ 2) Bei gewähltem Kontrollkästchen generiert die PV-Anlage Blindleistung gemäß dem Feldwert und der momentanen Wirkleistung. Geben Sie im nebenstehenden Eingabefeld den Wert für cos(phi) ein.
- Keine Blindleistungssteuerung (nur MaxRemote Typ 2) Markieren Sie das Kontrollkästchen wenn Sie in diesem Zustand keine Blindleistungssteuerung vornehmen möchten.

# **5.6 Grundeinstellungen**

In diesem Menü ist es möglich die Grundeinstellungen des MAX.STORAGE *Ultimate* wie z.B. Netzwerkeinstellungen und Passwort zu ändern, ein Backup zu erstellen oder ein Update einzuspielen.

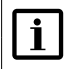

### **Hinweis**

<span id="page-55-0"></span>Beim Anschluss über GPRS / LTE können durch erhöhten Datenverbrauch Zusatzkosten entstehen. Entnehmen Sie Einzelheiten dazu aus den Vertragsunterlagen Ihres Mobilfunkanbieters.

# **5.6.1 Allgemein**

Wählen Sie im Menü des MAX.STORAGE *Ultimate "Grundeinstellungen > Allgemein"* aus, um den MAX.STORAGE *Ultimate* zu konfigurieren oder Updates zu erstellen oder einzuspielen:

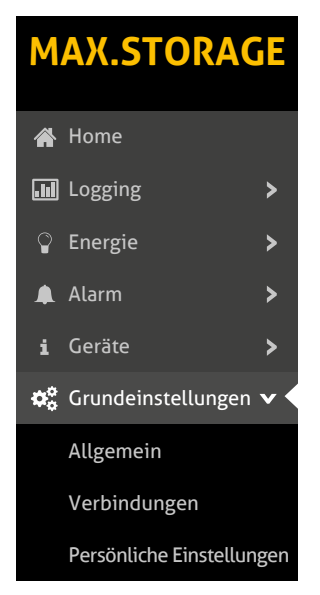

Abb. 51: Menü Allgemeine Grundeinstellungen

### **Systemeinstellungen**

Im Menü "Systemeinstellungen" können Sie die Systemzeit, den Anlagename und die E-Mail-Adresse für die MAX.STORAGE *Ultimate* Weboberfläche einstellen.

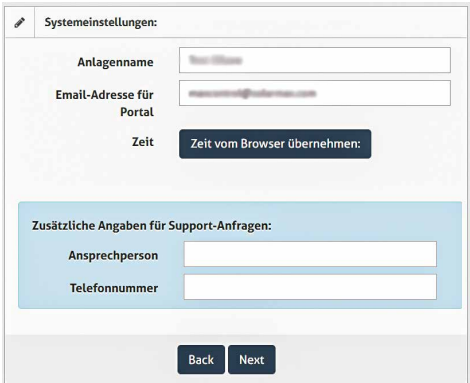

#### Abb. 52: Menü Systemeinstellungen

In diesem Menü können Sie den Gerätenamen und die Systemzeit einstellen, die in der MAX.STORAGE *Ultimate* Weboberfläche angezeigt werden sollen.

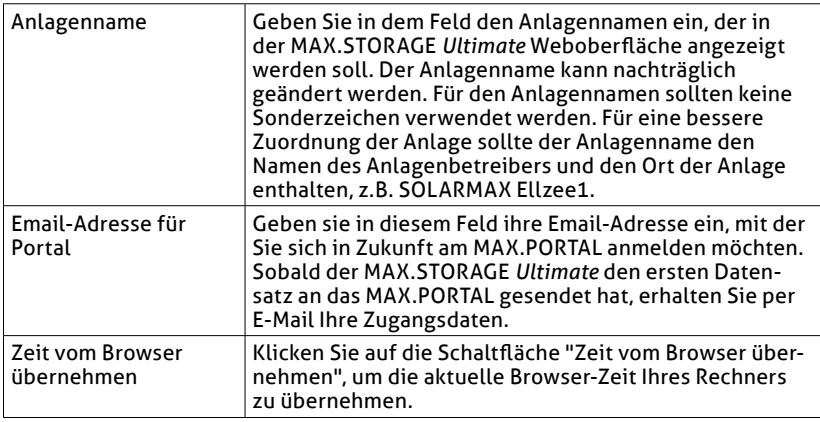

#### Zusätzliche Angaben für Supportanfragen

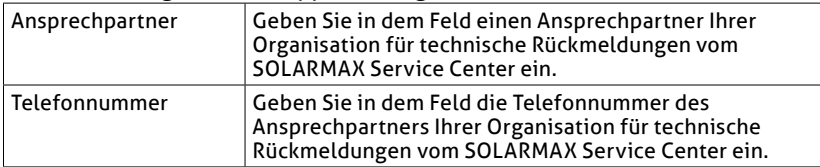

### **Standorteinstellung**

Im Menü "Standorteinstellung" wird Ihnen der Standort Ihre Anlage in einer Landkarte mit Angabe der GPS-Daten angezeigt.

### **Systeminformation**

Im Menü "Systeminformation" können Sie die Seriennummer und Firmware-Version Ihres MAX.STORAGE *Ultimate* ablesen, Updates installieren und das Gerät in den Auslieferungszustand zurücksetzen.

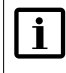

## **Hinweis**

Wenn Sie das Gerät durch Klicken der Schaltfläche "Gerät zurücksetzen" zurücksetzen, werden alle bereits eingestellten Konfigurationen gelöscht.

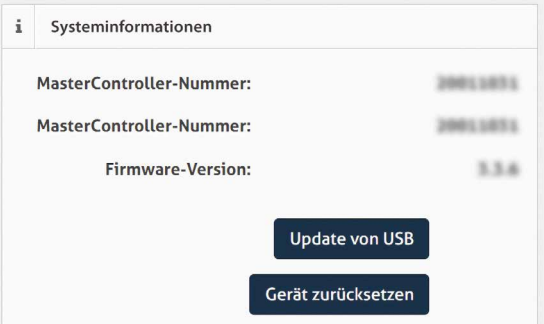

#### Abb. 53: Systeminformation des MAX.STORAGE *Ultimate*

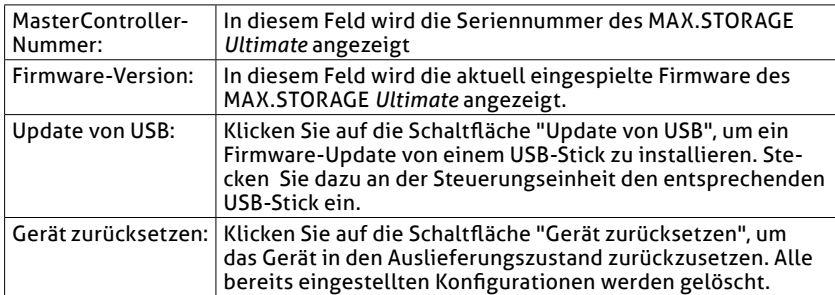

#### **Registrieren am MAX.PORTAL**

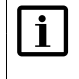

#### **Hinweis**

Diese Funktion kann von Installateuren genutzt werden, die bereits im MAX.PORTAL registriert sind.

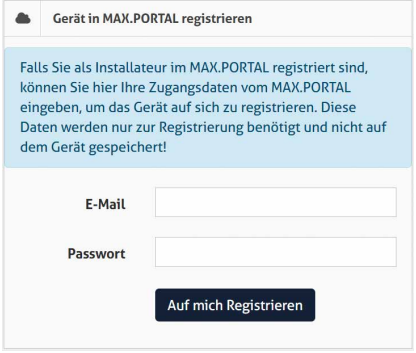

Abb. 54: Registrieren am MAX.PORTAL

Wenn Sie bereits im MAX.PORTAL als Installateur zur Anlagenüberwachung registriert sind, können Sie nun die neue Anlage in die MAX.PORTAL Anlagenüberwachung übernehmen. Geben Sie dazu im Menü die E-Mail-Adresse und das Passwort ein, mit dem sie sich am MAX.PORTAL anmelden.

#### **Sicherung**

In den Menüs "Backup" und "Restore" haben Sie die Möglichkeit, Backups auf einer microSD Karte oder auf einem USB-Stick zu erstellen oder von dort wieder einzuspielen.

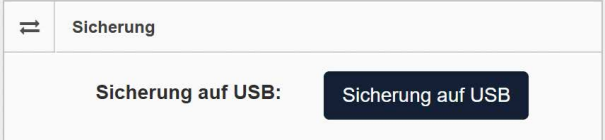

Abb. 55: Sicherung der Daten des MAX.STORAGE *Ultimate*

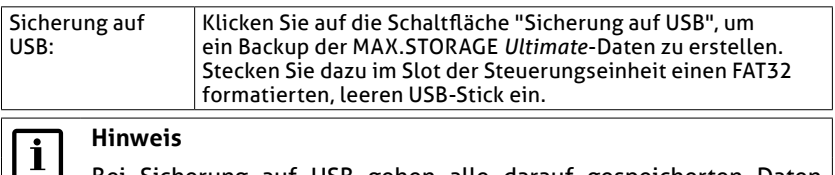

Bei Sicherung auf USB gehen alle darauf gespeicherten Daten verloren.

**de**

## **5.6.2 Verbindungen**

**MAX.STORAGER** 

Wählen Sie das Menü des MaxStoarge *"Grundeinstellungen > Verbindungen"*  aus, um das Netzwerk und das WLAN zu konfigurieren oder einen Netzwerk-Alarm oder E-Mail-Test durchzuführen. Geräte

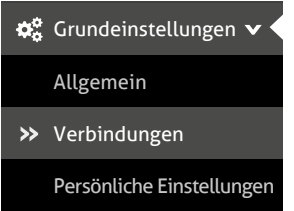

Abb. 56: Menü Verbindungseinstellungen des MAX.STORAGE *Ultimate*

#### **LAN-Einstellungen**

Im Menü "LAN-Einstellungen" können Sie LAN-Einstellungen für den MAX.STORAGE *Ultimate* konfigurieren.

Wenn Sie die IP-Adresse des MAX.STORAGE *Ultimate* automatisch vom DHCP-Server beziehen wollen, müssen Sie die Schaltfläche *IP-Adresse automatisch via DHCP beziehen* markieren. Danach sind keine weiteren Einstellungen nötig.

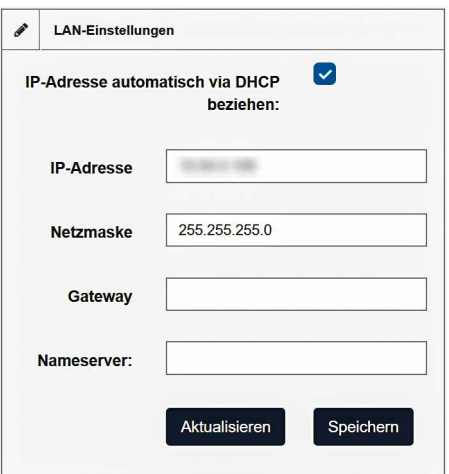

Abb. 57: Menü LAN-Einstellungen

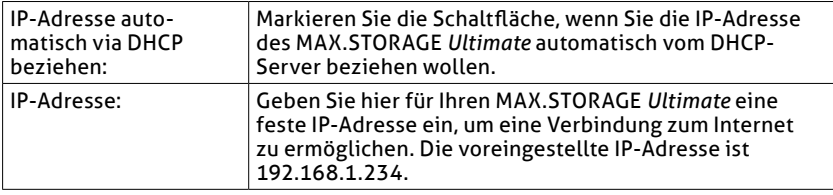

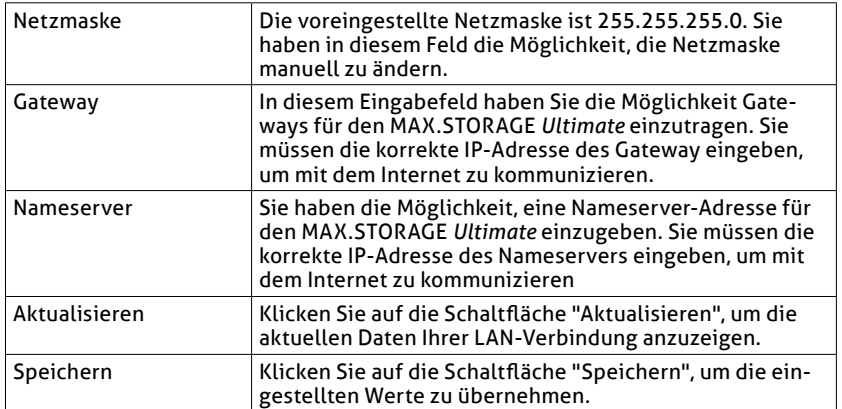

#### **Verbindungstest**

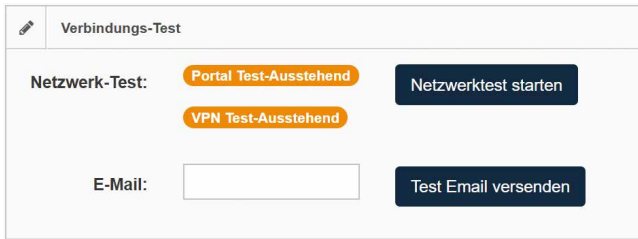

#### Abb. 58: Netzwerktest

In diesem Menü wird die Verbindung zum Portal überprüft. Klicken Sie auf die Schaltfläche "Test starten", um den Test durchzuführen. Im nebenstehenden Feld wird angezeigt, ob der Test erfolgreich war oder nicht. Folgende Statusmeldungen können erscheinen:

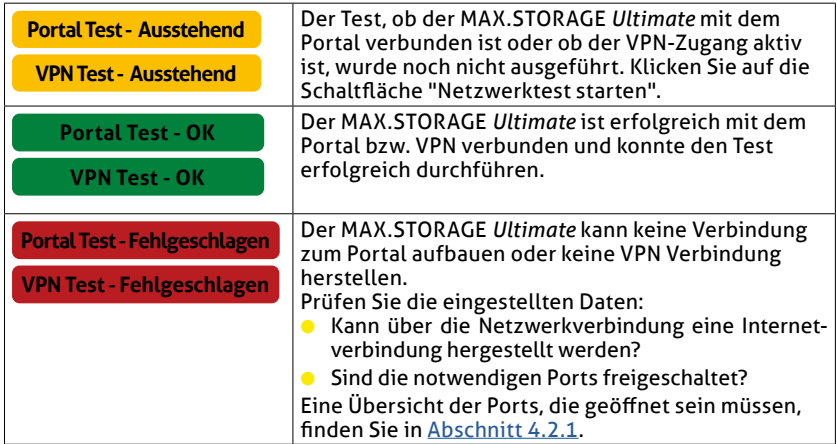

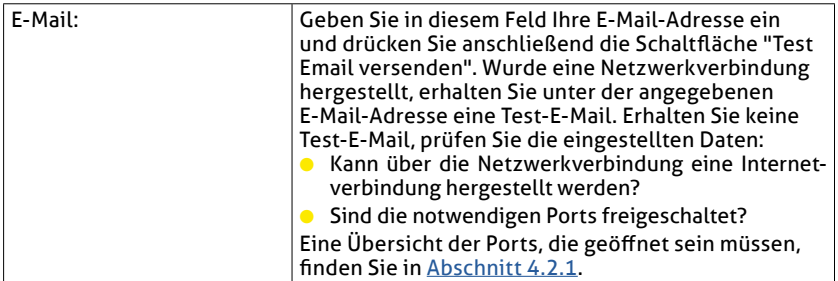

# **5.6.3 Persönliche Einstellungen** Alarm

Wählen Sie das Menü des MAX.STORAGE *Ultimate* "Grundeinstellungen > Persönliche Einstellungen" aus, um das Passwort zu ändern.

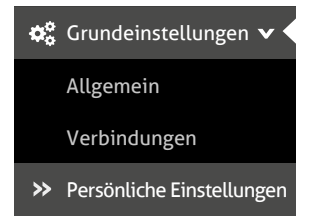

Abb. 59: Menü Persönliche Einstellungen des MAX.STORAGE *Ultimate*

Sie haben die Möglichkeit, folgende persönliche Daten zu konfigurieren:

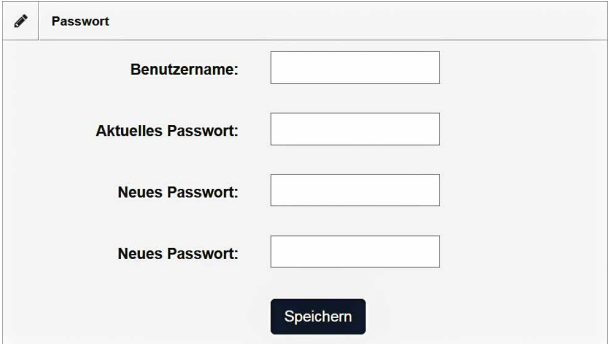

Abb. 60: Konfigurieren der Persönlichen Einstellungen des MAX.STORAGE *Ultimate*

Um das Passwort zu ändern, führen Sie folgenden Schritte aus:

1. Geben Sie im Feld *"*Benutzernamen*"* Ihren Benutzernamen ein (voreingestellt: *admin*).

- 2. Geben Sie im Feld "Aktuelles Passwort" Ihr bisheriges Passwort ein (voreingestellt: *solarmax.com*).
- 3. Geben Sie im Feld "Neues Passwort" Ihr neues Passwort ein und wiederholen Sie die Eingabe im Feld "Neues Passwort (wiederholen)".
- 4. Klicken Sie auf die Schaltfläche "Speichern", um Ihr Passwort zu ändern.

#### **Hinweis**

 $\overline{\mathbf{i}}$ 

Bewahren Sie das Passwort gut auf! Wenn Sie das Passwort vergessen haben, können Sie sich nicht mehr am MAX.STORAGE *Ultimate* anmelden. In diesem Fall müssen Sie entweder das Gerät in den Ausgangszustand zurückversetzen (siehe [Abschnitt 5.6.1\)](#page-55-0) oder ein neues Passwort beim Service anfordern.

## **5.7 Hilfe**

Im Menü "Hilfe" des MAX.STORAGE *Ultimate* werden die wichtigsten Support-Informationen zum MAX.STORAGE *Ultimate*, der Firmware und der Hardware angezeigt.

| Anlagenname:             | <b>Hotline:</b>        |                    |  |
|--------------------------|------------------------|--------------------|--|
| Seriennnummer:           | DE+49 8283 997 902 810 |                    |  |
| <b>Firmware-Version:</b> | CH +41 315 281 165     | <b>MAX.STORAGE</b> |  |
| <b>Hardware-Version:</b> | GB +44 20 38080346     |                    |  |
| Ident:                   | ES +34 93 2203859      |                    |  |
| E-Mail Support           | FR+33820420684         |                    |  |
|                          | IT+390418520076        |                    |  |

Abb. 61: Anlagedaten für Support-Anfragen

Im unteren Bereich dieses Menüs wird Ihnen eine Online-Version des MAX.STORAGE *Ultimate*-Benutzerhandbuches angezeigt.

**6 Störungen**

# **6.1 Funktionale Störungen**

## **Maßnahmen zur Störungsbehebung**

Die folgende Tabelle beschreibt mögliche Maßnahmen zur Behebung von Störungen. Wenn die vorgeschlagenen Maßnahmen die Störung nicht beseitigen, kontaktieren Sie das SOLARMAX Service Center.

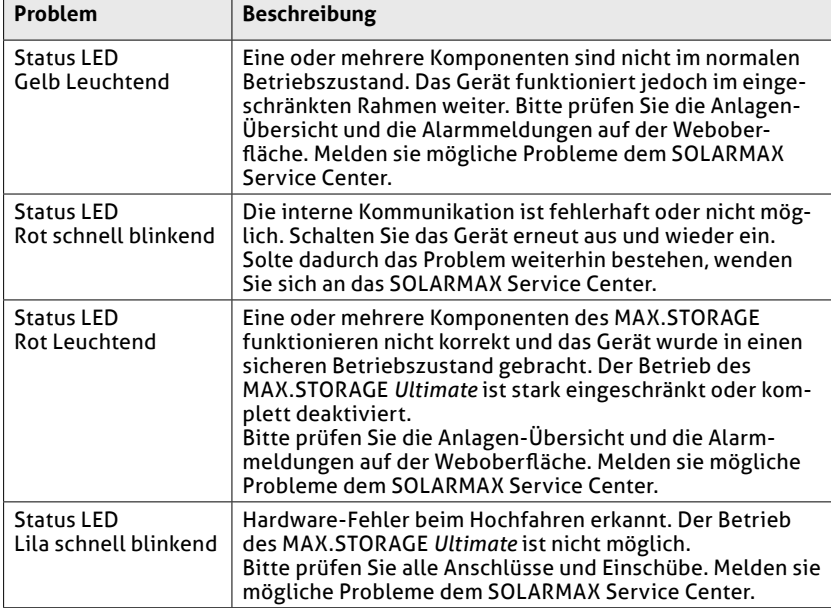

# **6.2 Mechanische Störungen**

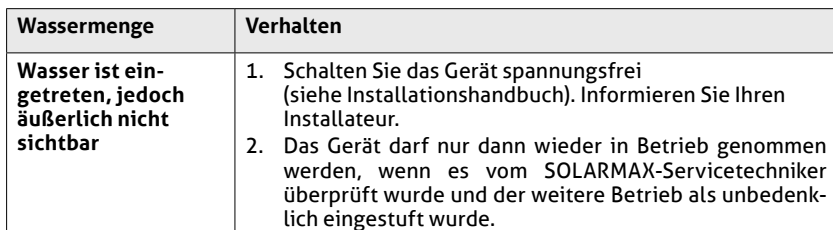

#### **Verhalten bei Wassereintritt**

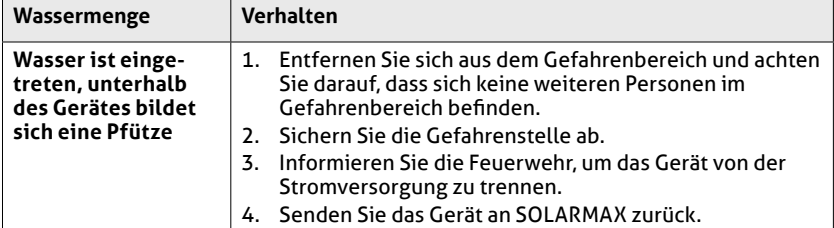

#### **Verhalten beim Austreten von Dämpfen**

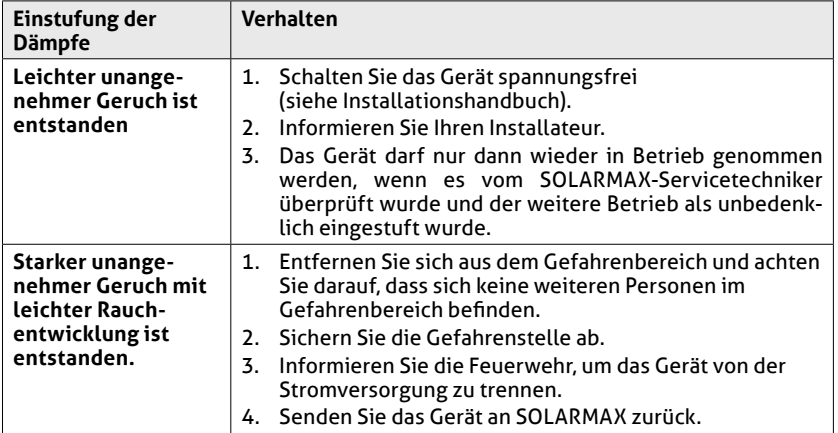

## **6.3 SOLARMAX Service Center**

Bei technischen Fragen oder Problemen steht Ihnen unser Service Center gerne zur Verfügung. Wir benötigen von Ihnen folgende Angaben:

- Geräte-Typ
- Serien-Nummer S/N
- Installationsort
- Information zur vorliegenden Störung (Statusmeldung etc.)

#### **Erreichbarkeit**

Die Kontaktdaten des SOLARMAX Service Centers finden Sie auf der Rückseite dieser Installationsanleitung oder unter [www.solarmax.com](https://www.solarmax.com).

# **7 Wartung und Reinigung**

Folgende Wartungsarbeiten sollten regelmäßig vom Anlagenbetreiber durchgeführt werden:

- Überprüfen Sie den MAX.STORAGE *Ultimate* auf äußere Beschädigung. Melden Sie auftretende äußere Beschädigungen der zuständigen Elektrofachkraft.
- Vermeiden Sie Wasser und starke Feuchtigkeit beim Reinigen des MAX.STORAGE *Ultimate*.
- Überprüfen Sie regelmäßig den Betriebsstatus über die MAX.STORAGE *Ultimate*-Weboberfläche.

#### **WARNUNG!**

**Verwenden Sie keine chemischen Reinigungsmittel und kein Wasser zur Reinigung!**

Durch Kontakt des Elektrolyt der Batteriemodule mit Chemikalien oder Wasser kann es zu starker Wärmeentwicklung mit Ausgasung kommen. Die austretenden Gase können zu schweren gesundheitlichen Schäden führen und Haut, Augen und Hals reizen.

# **8 Entsorgung**

Entsorgen Sie den MAX.STORAGE *Ultimate* gemäß den örtlich geltenden Entsorgungsvorschriften.

#### **Entsorgung der Batterien**

Die Lithium-Ionen-Batterien müssen getrennt vom MAX.STORAGE *Ultimate*-Gerät entsorgt werden und dürfen nicht über den normalen Hausmüll entsorgt werden.<br>Batteriemodule müssen vom

Installationsbetrieb oder von der SOLARMAX GmbH kostenlos zurückgenommen werden. Sie müssen einer Sammelstelle zugeführt werden und gemäß dem europäischen Batteriegesetz (BattG 2006/66/EG) entsorgt werden. Für die Batteriemodule gilt der Abfallschlüssel 160605.

#### **Entsorgen des Restgerätes**

Beim MAX.STORAGE *Ultimate* handelt es sich um ein Elektrogerät. Das Gerät muss vom Installationsbetrieb oder von der SOLARMAX GmbH kostenlos zurückgenommen werden. Das Gerät muss einer Sammelstelle zugeführt werden und gemäß dem Elektro- und Elektronikgerätegesetz (ElektroG) entsorgt werden.

# **9 Technische Daten**

# **9.1 Allgemein**

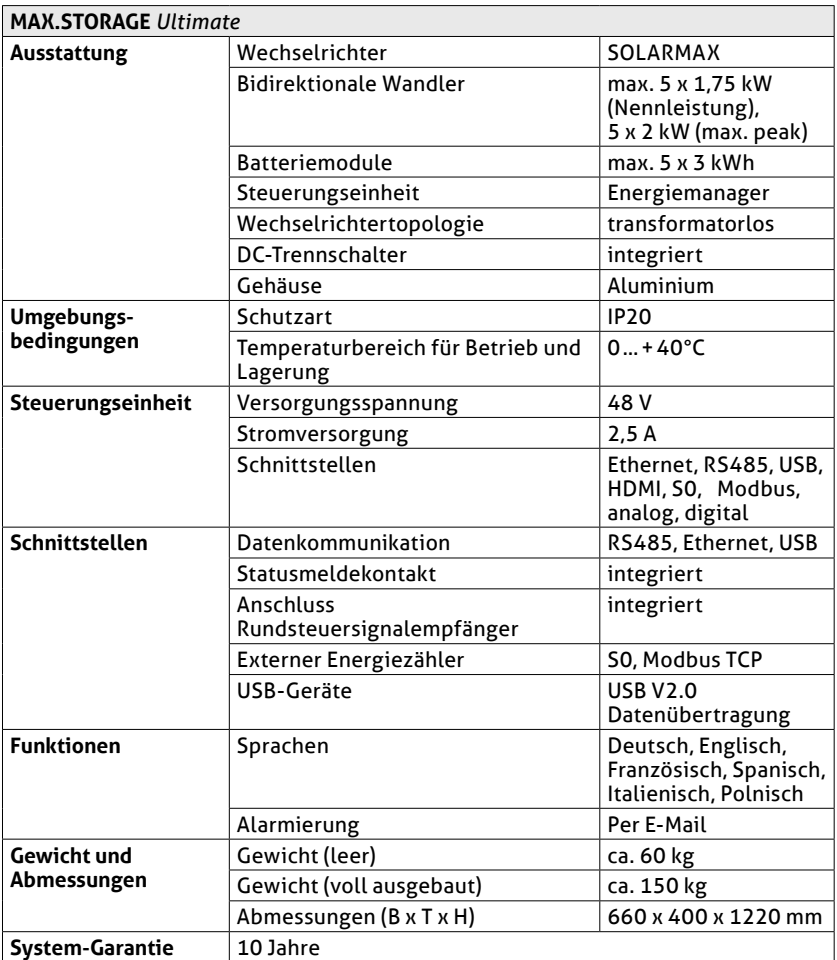

# **9.2 Wechselrichter**

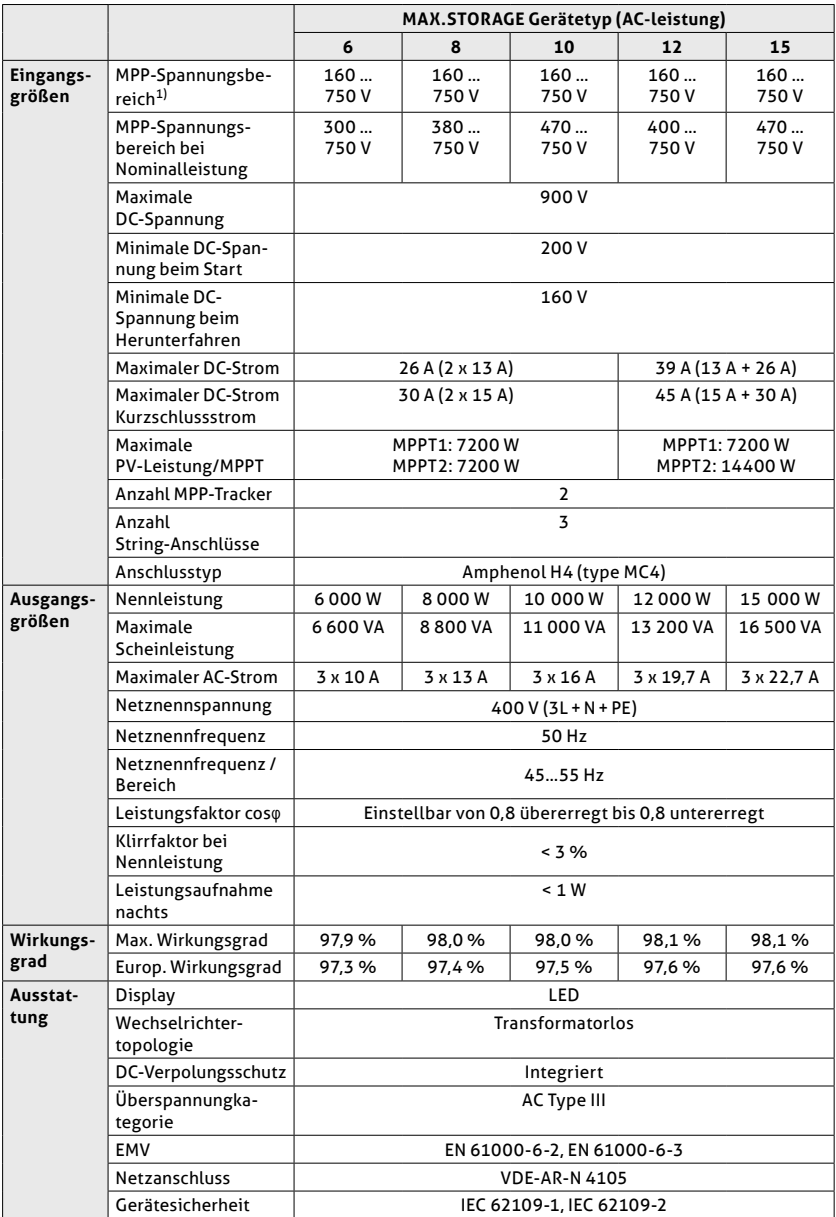

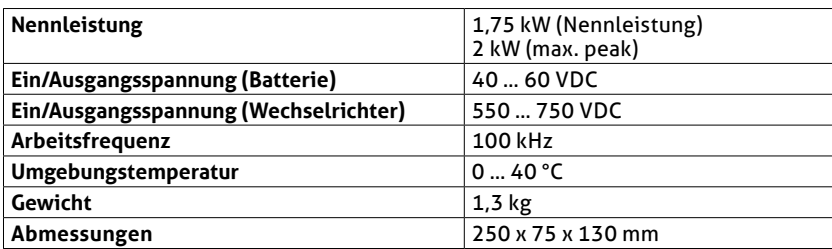

# **9.3 Bidirektionale DC/DC-Wandler**

# **9.4 Batteriemodule**

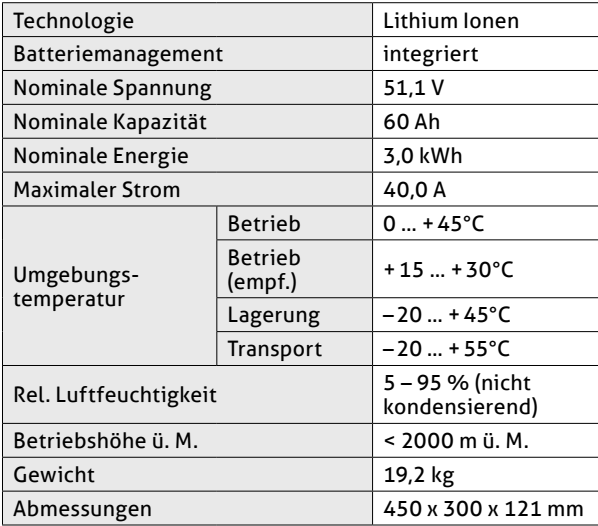

# **10 Garantiebedingungen der SOLARMAX GmbH**

SOLARMAX GmbH (nachstehend SOLARMAX) garantiert gemäß den nachfolgenden Bedingungen die einwandfreie Funktion und Mangelfreiheit ihrer SOLARMAX-Geräte für eine bestimmte, geräteweise festgelegte Garantiedauer. Diese Garantiedauer kann mittels Garantieverlängerung entsprechend den Voraussetzungen dieser Garantiebedingungen verlängert werden.

Diese Herstellergarantie existiert neben den gesetzlichen Gewährleistungspflichten des Verkäufers. Wo inhaltlich überschneidend, gehen die Ansprüche aus der Herstellergarantie, soweit gesetzlich zulässig, den Ansprüchen aus Gewährleistung vor. Für die Geltendmachung von Gewährleistungsansprüchen wenden Sie sich bitte an Ihren Verkäufer.

#### **1. Allgemeine Bestimmungen**

1.1 Diese Garantiebedingungen sind für alle Ausführungen von Stringwechselrichtern, Zentralwechselrichtern und Speichersystemen (nachfolgend "SOLARMAX-Geräte") gültig. SOLARMAX-Geräte bestehen aus Elektronikbauteilen, Gehäuse und sonstiger Peripherie. Für SOLARMAX-Speichersysteme wird die Garantie auf Akkumulatoren einschließlich Batteriemanagement (nachfolgend "Speichermodul") erweitert.

1.2 SOLARMAX garantiert dem Käufer eines SOLARMAX-Gerätes oder -Speichermoduls für die Garantiedauer BASIC, dass das Produkt frei von Material- oder Verarbeitungsfehlern ist, die seine Funktionsfähigkeit beeinträchtigen. Ausgenommen von der Grundgarantie BASIC sind Verschleiß beweglicher Teile, Gebrauchsabnutzung, unsachgemäße Benutzung des Produktes und Ausschlüsse gemäß der unter Ausschluss der BASIC-Garantieleistungen festgelegten Bestimmungen.

1.3 Die Basic-Garantieleistungen werden nur in den von SOLARMAX zum Zeitpunkt der Installation freigegebenen Ländern kostenlos erbracht. Bitte klären Sie dies mit Ihrem Händler ab. Eine aktuelle Liste dieser Länder finden Sie in der Anlage oder auf unserer Homepage. Gerne schicken wir Ihnen diese Liste, sollte Ihnen diese nicht vorliegen.

#### **2. Garantiedauer BASIC**

2.1 Sofern nicht abweichend in der nachfolgenden Ziffer 2.2 bestimmt, ist der Garantiebeginn das Datum Ihres Kaufs bei unserem Fachhändlerpartner und beträgt die im folgenden aufgeführte Garantiedauer:

● *MAX.STORAGE Serie:*

120 Monate ab Kaufdatum, jedoch max. 126 Monate nach Auslieferung des Geräts durch SOLARMAX

● *Stringwechselrichter:*

*Serien SP, SMT, SHT, S, P, TP, MT, HT, ES:* 

60 Monate ab Kaufdatum, jedoch max. 72 Monate nach Auslieferung des Geräts durch SOLARMAX

● *Serien SGA, SXT:* 

120 Monate ab Kaufdatum, jedoch max. 132 Monate nach Auslieferung des Geräts durch SOLARMAX

● *Zentralwechselrichter:*

*Serien C / S / TS / TS-SV:* 

24 Monate ab Kaufdatum, jedoch max. 30 Monate nach Auslieferung des Geräts durch SOLARMAX

*Serie RX:* 

60 Monate ab Kaufdatum, jedoch max. 66 Monate nach Auslieferung des Geräts durch SOLARMAX

● *Speichermodule:*

Die Garantiedauer von Speichermodulen endet 120 Monate nach Garantiebeginn oder bei Erreichen der maximal garantierten Zyklenzahl des Akkumulators gemäß Ziffer 3.1, je nachdem, welches Ereignis früher eintritt.

● *Zubehör:*

24 Monate ab Kaufdatum, jedoch max. 30 Monate nach Auslieferung des Geräts durch SOLARMAX

*Anschluss-Box 32HT2:* 60 Monate ab Kaufdatum, jedoch max. 72 Monate nach Auslieferung des Geräts durch SOLARMAX

2.2 Im Falle der Reparatur oder des Austauschs oder der Erweiterung von Geräten oder Geräteteilen im Rahmen der BASIC Garantie gilt für das reparierte/ausgetauschte/erweiterte Gerät bzw. Geräteteil die verbleibende Garantiedauer des ursprünglichen Geräts. Darüber hinaus bewirkt die Erbringung von BASIC-Garantieleistungen keine Verlängerung der Garantiedauer BASIC, folglich bleibt es für die übrigen Geräte bzw. Geräteteile bei der ursprünglichen Garantiedauer BASIC. Mit Ausnahme einer optionalen Garantieverlängerung gewährt SOLARMAX nach Ablauf der Garantiedauer BASIC keine darüberhinausgehende Garantie. Nach Ablauf der Garantiedauer BASIC für das jeweilige SOLARMAX-Gerät können keine Garantieansprüche durch den Garantienehmer gleich welcher Art mehr geltend gemacht werden. Abweichende schriftliche Zusagen von SOLARMAX gehen vor.

#### **3. Voraussetzungen der BASIC Garantie und Geltendmachung**

3.1 Ein Garantiefall unter dieser BASIC Garantie liegt vor, wenn das SOLARMAX-Gerät innerhalb der BASIC-Garantiedauer im Sinne der Ziffer 2.1 defekt ist. Das SOLARMAX-Gerät ist defekt im Sinne dieser BASIC Garantie, wenn ein Material- und/oder Verarbeitungsfehler vorliegt, der die Funktionsfähigkeit beeinträchtigt (Materialgarantie). Bei Speichermodulen liegt ein Garantiefall unter dieser BASIC Garantie vor, wenn der Akkumulator innerhalb des BASIC Garantiezeitraums im Sinne der Ziffer 2.1 eine nutzbare Kapazität der Akkumulatoren von 80% der Nennkapazität infolge der Degradation der Module innerhalb der Garantiedauer unterschritten wird (Leistungsgarantie). Die Messung der Kapazität darf ausschließlich durch SOLARMAX, dessen Fachhändlerpartner und durch Elektrofachkräfte nach den Vorgaben von SOLARMAX unter Berücksichtigung der Sicherheitshinweise der Installationsanleitung erfolgen. Die BASIC Garantie des Akkumulators ist auf insgesamt maximal 12.000 Vollzyklen während der gesamten BASIC Garantiezeit begrenzt. Sobald eine der beiden Bedingungen (Garantiedauer BASIC/Zyklenzahl) überschritten ist, endet die BASIC Garantie für den Akkumulator.

Zur Inanspruchnahme der BASIC Garantie muss der Garantienehmer (1) auftretende Mängel, sobald diese sich zeigen, unverzüglich der SOLARMAX Hotline telefonisch oder online unter <https://www.solarmax.com/info-center> melden und (2) die Originalrechnung oder den Kassenbeleg des Fachhändlers, unter Angabe von Kaufdatum, Modellbezeichnung und Name des Fachhändlers vorlegen.

3.2 Der Garantienehmer garantiert eine ständig funktionierende Internetverbindung des SOLARMAX-Gerätes sowie das Freischalten aller notwendigen Ports zur Fernwartung.

3.3 Vom Garantienehmer oder Dritten durchgeführte Arbeiten zur Behebung von Garantiefällen ohne vorherige Abstimmung und Genehmigung durch SOLARMAX werden nicht erstattet.

Bei Nichtbeachten dieser Vorgehensweise behält sich SOLARMAX vor, die Erbringung der BASIC-Garantieleistungen abzulehnen.

#### **4. Garantieumfang der BASIC Garantie/BASIC-Garantieleistungen**

4.1 Im Garantiefall und sofern die übrigen Voraussetzungen unter diesen Garantiebedingungen erfüllt sind, wird das defekte Gerät bzw. Geräteteil, sofern dies nicht unverhältnismäßig oder unmöglich ist, durch die SOLARMAX nach deren Wahl innerhalb einer angemessenen Frist, wie unten dargestellt, instandgesetzt, durch ein gleichwertiges Ersatzteil ausgetauscht oder die Funktionsfähigkeit durch Software-Aktualisierungen wiederhergestellt. Der Garantiefall ist abgeschlossen, wenn das SOLARMAX-Gerät wieder eine Funktionsfähigkeit wie vor Eintreten des Garantiefalls aufweist.

#### ● *Kostenloser Austausch:*

Enthalten ist die Bereitstellung von gleichwertigen Austauschgeräten oder -teilen, welche Zug um Zug gegen Rückgabe der defekten Geräte oder Geräteteileteile abgeholt oder nach Auftrag geliefert werden können. Die Geräte bzw. Geräteteile sind in der Originalverpackung oder einer gleichwertigen Verpackung zu versenden, Batteriesendungen nur in der Originalverpackung. Austauschgeräte befinden sich in generalüberholtem Zustand oder Neuzustand. Die Art des Austausches richtet sich nach dem Zeitwert und dem allgemeinen Zustand des Kundengerätes. Austauschgeräte gehen in das Eigentum des Käufers über, Zug um Zug gegen das ausgetauschte Gerät oder Geräteteil, das in das Eigentum von SOLARMAX übergeht. Sollte nach einem Tauschvorgang das auszutauschende Teil oder das auszutauschende Gerät nicht innerhalb von zwei Wochen nach Versendung des Tauschteils oder Tauschgerätes an SOLARMAX zurückgegeben worden sein, stellt SOLARMAX für das gelieferte Tauschteil oder Tauschgerät den Mehraufwand und den Kaufpreis in Rechnung. Der Austausch und die anschließende Inbetriebnahme darf ausschließlich durch SOLARMAX, dessen Fachhändlerpartner und durch Elektrofachkräfte nach den Vorgaben von SOLARMAX unter Berücksichtigung der Sicherheitshinweise der Installationsanleitung erfolgen.

#### ● *Service- und Transportleistungen:*

Kosten für Service- und Transportleistungen eines defekten Geräts bzw. Geräteteils bzw. eines Ersatzteils werden von SOLARMAX während der Garantiedauer BASIC und bei Vorliegen der übrigen Voraussetzungen dieser Garantiebedingungen bis zu einem einmaligen Betrag von 50,00 EUR (netto, d.h. zzgl. der gesetzl. Mehrwertsteuer) übernommen. Darüberhinausgehende Kosten für Service- und Transport-Leistungen sind vom Garantienehmer zu tragen. Hierfür unterbreitet SOLARMAX dem Garantienehmer ein Angebot in einem Kostenvoranschlag, welches der Garantienehmer annehmen oder ablehnen kann. Akzeptiert der Garantienehmer den Kostenvoranschlag, wird SOLARMAX eine Rechnung für die in dem Kostenvoranschlag aufgeführten Kosten ausstellen, welche innerhalb von 4 Wochen nach Rechnungseingang beim Kunden zu begleichen ist. Lehnt der Garantienehmer das Reparaturangebot ab, so ist SOLARMAX
**de**

berechtigt, dem Kunden etwaige anfallende Kosten für Transport-Leistungen bis maximal 200 EUR (netto, d.h. zzgl. der gesetzl. Mehrwertsteuer) zu berechnen. Abweichende schriftliche Zusagen von SOLARMAX gehen vor.

## ● *Kostenlose Software-Aktualisierungen*

SOLARMAX hat das Recht, die Betriebsführung jederzeit im Sinne der Garantie zu optimieren, d. h. Eckdaten und Funktionen zum Betrieb und zur Lebenserhaltung qualitativ zu ändern und System- und Batterieleistung bzw. Batterie-Entladetiefe zur Optimierung der Batterielebensdauer mit den Mitteln der Fernwartung und -regelung anzupassen. SOLARMAX ist fortlaufend bemüht, seine Produkte und die eingesetzte Software zu verbessern. Hierfür werden Updates erarbeitet und dem Kunden zur Verfügung gestellt, um im Rahmen der bestehenden BASIC Garantie u. a. aufgetretene Softwarefehler zu beseitigen, Schnittstellen zu anderen Produkten und Systemen anzupassen sowie Verbesserungen der Software bzw. des Systems und der Systemintegration vorzunehmen. Lehnt der Kunde dies ab, entfallen die Garantieleistungen gemäß der hier genannten Garantiebedingungen.

## ● *Nutzung öffentlicher Förderprogramme*

Bei Nutzung eines öffentlichen Förderprogramms durch den Garantienehmer kann vom Garantienehmer im Garantiefall statt Instandsetzung oder Ersatz eines defekten Speichermoduls, wie in den Garantiebedingungen vorgesehen, die Zahlung des Zeitwerts des Speichermoduls verlangt werden. Der anfängliche Zeitwert des Speichermoduls entspricht dem Nettowert des Speichermoduls bei Auslieferung und vermindert sich durch lineare Abschreibung über einen Zeitraum von 10 Jahren.

4.2 Jegliche über dieses Garantieversprechen hinausgehenden Ansprüche gegen SOLARMAX, insbesondere auf Ersatz der durch den Mangel des SOLARMAX-Geräts begründeten unmittelbaren oder mittelbaren Schäden oder die durch den Ein- und Ausbau entstandenen Kosten oder entgangener Gewinn, eine Nutzungsentschädigung sowie entgangene Strom-/Heiz-/Mobilitätskosteneinsparungen werden durch die BASIC Garantie nicht begründet und sind mithin ausdrücklich ausgeschlossen soweit gesetzlich zulässig.

#### **5. Sicherstellung von Reparatur und Austausch**

5.1 SOLARMAX wird während der Garantiedauer Reparaturmaterial und Austauschgeräte nach eigenem Ermessen verfügbar halten. Falls Reparaturmaterial oder Austauschgeräte für bestimmte Geräte nicht mehr vorhanden sind, gilt Folgendes:

5.2 SOLARMAX ist befugt, das auszutauschende Gerät mit einem vergleichbaren Gerät gleicher oder höherer Leistung zu ersetzen. Allenfalls notwendige technische Anpassungen im Ersatzgerät für die Installation eines solchen Ersatzgeräts werden bis zu einem Betrag in Hohe von 10% des Listenpreises des Ersatzgeräts für Zeitaufwand und Material durch die BASIC Garantie gedeckt. Nicht abgedeckt durch die BASIC Garantie sind der allenfalls erforderliche Austausch und Anschluss von Peripheriegeräten sowie andere allenfalls notwendige Anpassungen der Umgebungseinrichtungen des Geräts (wie etwa Stromkabel, Ventilations- und Sicherheitseinrichtungen). SOLARMAX wird sich jedoch redlich darum bemühen, den Anpassungsaufwand zu minimieren. Falls kein Reparaturmaterial mehr mit vertretbarem Aufwand erhältlich ist, ist SOLARMAX befugt, das defekte Gerät auszutauschen. In diesem Fall gelten die oben genannten Bestimmungen zum Austausch gemäß Ziffer 4 einschließlich der Regelungen zu den Service-und Transportleistungen.

# **6. Kosten bei nicht berechtigten Garantieansprüchen**

Macht der Kunde gegenüber SOLARMAX Ansprüche aufgrund eines Defektes geltend und stellt sich bei Überprüfung des SOLARMAX-Geräts heraus, dass kein den Garantiefall auslösender Defekt vorliegt und/oder infolge der in den Garantiebestimmungen aufgeführten Umstände kein Anspruch aus dieser BASIC Garantie besteht, unterbreitet SOLARMAX dem Kunden einen Kostenvoranschlag mit einem Reparaturangebot, welches der Garantienehmer annehmen oder ablehnen kann.

Akzeptiert der Kunde den Kostenvoranschlag und das Reparaturangebot, wird SOLARMAX eine Rechnung für die in dem Kostenvoranschlag aufgeführten Kosten ausstellen, welche innerhalb von 4 Wochen nach Rechnungseingang beim Kunden zu begleichen ist. Die Reparatur wird nach vollständigem Zahlungseingang durchgeführt. Lehnt der Kunde das Reparaturangebot ab bzw. ist die Reparatur schon ohne vorheriges Reparaturangebot erfolgt, so ist SOLARMAX berechtigt, eine Pauschale von 165,0 (netto, d.h. zzgl. der gesetzl. Mehrwertsteuer) für erbrachte Diagnoseleistungen sowie etwaige anfallende Kosten für Service- und Transportleistungen in Höhe von 0,60EUR (netto, d.h. zzgl. der gesetzl. Mehrwertsteuer) je tatsächlich gefahrenem Kilometer und die Stundensätze des vom Garantiegeber beauftragten Servicetechnikers nebst dem eingesetzten Material zu berechnen.

Anfallende Kosten können von SOLARMAX nur dann in Rechnung gestellt werden, wenn der Kunde schuldhaft nicht festgestellt hat, dass kein den Garantiefall auslösender Defekt vorliegt und/oder infolge der unter Ziffer 7 aufgeführten Umstände kein Anspruch aus diesem Garantieversprechen besteht.

## **7. Ausschluss der Garantieleistungen**

Insbesondere in folgenden Fällen entfällt der Garantieanspruch:

- Bei Transportschäden oder Einwirkungen von außen
- Nach selbst oder von nicht durch SOLARMAX autorisiertem Personal durchgeführten Eingriffen, Änderungen oder Reparaturen
- Bei nicht bestimmungsgemäßer Verwendung, unsachgerechter Bedienung oder fehlerhafter Installation gemäß Installations- oder Bedienungsanleitung
- Bei Nichtvorlage einer Rechnungskopie über den Kauf des Geräts
- Bei Entfernen, Beschädigen oder Zerstören der vom SOLARMAX angebrachten Versiegelung oder des Typenschildes, ebenso bei Nichtlesbarkeit des Typenschilds, das sich auf dem Gerät befindet
- Bei Nichtbeachtung der Bedienungs-, Installations- und Wartungsanleitungen
- Beim Betrieb unter nicht konformen Umgebungsbedingungen, laut Gerätedokumentation (z.B. unzureichende Lüftung, Feuchtigkeit, Staubbelastung, Temperatur, etc.)
- Bei höherer Gewalt (z.B. Blitzschlag, Überspannung, Wasserschaden, Feuer etc.)
- Nicht durch die Garantie gedeckt sind Verschleißteile, insbesondere Sicherungen, Überspannungsschutze und Lüfter
- Bei Speichersystemen, wenn das Gerät nicht unter ständiger Fernüberwachung und –regelung von SOLARMAX über das SOLARMAX Internetportal mit ständiger Internetverbindung gehalten wurde
- Bei Speichersystemen, wenn innerhalb von zwei Wochen nach der Installation des Geräts kein ausgefülltes und unterschriebenes Inbetriebnahmeprotokoll gemäß dem Muster von SOLARMAX an SOLARMAX geschickt wurde
- Beim Betrieb mit einer anderen Stromquelle als einer Photovoltaikanlage
- 
- Bei Verwendung von Ersatzteilen und Zubehör, welche nicht der Spezifikation von SOLARMAX entsprechen

● Beim Betrieb mit anderen als von SOLARMAX freigegebenen Speichermodulen

- Bei Schädlingsbefall sowie sonstige durch Tiere verursachte Schäden
- Bei Unterbrechung der Spannungsversorgung, sofern die Unterbrechung im Verantwortungsbereich des Kunden liegt und nicht ursächlich durch einen Hardware- und/oder Software-Fehler des SOLARMAX-Gerätes verursacht wurde
- Bei Unterbrechung der Internetverbindung des SOLARMAX-Gerätes, sofern die Unterbrechung im Verantwortungsbereich des Kunden liegt und nicht ursächlich durch einen Hardware- und/oder Software-Fehler des SOLARMAX-Gerätes verursacht wurde
- Notwendige Ports zur Fernwartung sind nicht freigeschaltet
- Bei Nichtdurchführung der regelmäßigen Überprüfung des ordnungsgemäßen Netzanschlusses
- Bei nur unregelmäßiger Wartung und nicht entsprechend der in der SOLARMAX-Gerätedokumentation beschriebenen Wartungsbedingungen

#### **8. Garantieausschluss**

oder Akkumulatoren

Zusätzlich zu den in Ziffer 7 genannten Gründen behält sich SOLARMAX das Recht vor, die Garantie vorübergehend oder endgültig auszuschließen, wenn die Parameter der Anlage eine einwandfreie Funktion der Geräte nicht zulassen (beispielweise bei Vorliegen eines unter Ziffer 7 Ausschluss der BASIC Garantieleistungen genannten Parameters). Der Garantieausschluss kann in Abstimmung mit SOLARMAX aufgehoben werden. Dazu bedarf es einer schriftlichen Bestätigung seitens SOLARMAX, dass die Garantiebedingungen wieder wirksam sind.

## **9. Optionale Garantieverlängerung**

9.1 Für Geräte mit der Grundgarantie BASIC kann die Dauer der Garantie mittels Erwerbs einer Optionalen Garantieverlängerung innerhalb der nachfolgenden Fristen verlängert werden. Sie kann für gewisse Geräte auch nur auf die Erbringung von limitierten Leistungen abgeschlossen werden. Die verfügbaren Verlängerungen je Gerät finden Sie auf unserer Homepage. Der Erwerb einer Garantieverlängerung wird von SOLARMAX durch ein Garantiezertifikat (mit Seriennummer des Produktes) bestätigt. Bei einem eventuellen Austausch wird dieses Zertifikat nicht auf die neue Seriennummer angepasst. Die Garantieverlängerung bleibt dadurch unberührt.

#### 9.2 Fristen zum Abschluss der Garantieverlängerung

#### *Speichersysteme der MAX.STORAGE-Serie:*

Die Verlängerung der BASIC Garantie kann innerhalb von 12 Monaten nach dem Kaufdatum bzw. nach Auslieferung des Basisgeräts durch SOLARMAX bzw. den Fachhändler durch SOLARMAX oder dessen Fachhändlerpartner beantragt werden. Später eingehende Bestellungen von Optionalen Garantieverlängerungen können von SOLARMAX abgelehnt werden.

#### *Stringwechselrichter der P-, TP-, MT- und HT-Serie /Anschluss-Box 32HT2:*

Die Verlängerung der Garantie kann innerhalb von 6 Monaten nach Kaufdatum beantragt werden. Später eingehende Bestellungen von Optionalen Garantieverlängerungen können von SOLARMAX abgelehnt werden.

## *Stringwechselrichter der SP-,SMT-, SHT-Serie*

Die Verlängerung der Garantie kann innerhalb von 6 Monaten nach Kaufdatum bzw. der Auslieferung des Gerätes durch SOLARMAX oder dessen Fachhändlerpartner beantragt werden. Später eingehende Bestellungen von Optionalen Garantieverlängerungen können von SOLARMAX abgelehnt werden.

## *Zentralwechselrichter:*

Die Verlängerung der Garantie kann innerhalb von 3 Monaten nach Kaufdatum, spätestens jedoch innerhalb von 6 Monaten nach Auslieferung des Geräts durch SOLARMAX oder dessen Fachhändlerpartner beantragt werden. Später eingehende Bestellungen von Optionalen Garantieverlängerungen können von SOLARMAX abgelehnt werden.

#### 9.3 Umfang der Garantieverlängerung

Die Garantieverlängerung beinhaltet sämtliche Basic Garantieleistungen der BASIC Garantie. Die Ziffern 1 bis 8 gelten entsprechend. Die kostenpflichtige Garantieverlängerung beginnt mit dem Ablauf des letzten Tages der 10-jährigen BASIC Garantie. Der Zeitraum der Garantieverlängerung beträgt in Abhängigkeit von der gewählten Option 5 oder 10 Jahre.

Die Garantieverlängerungen gelten ausschließlich für eindeutig durch die Seriennummer identifizierbare SOLARMAX-Geräte.

Sind Instandsetzung oder Ersatz im Zeitraum der Garantieverlängerung für SOLARMAX unmöglich, so erhält der Kunde die Kosten der Garantieverlängerung von SOLARMAX erstattet. Die Kostenerstattung beläuft sich auf 100% des Bruttokaufpreises der Garantieverlängerung, den der Kunde laut Kaufbeleg oder eines vergleichbaren Nachweises gezahlt hat.

Für Speichersysteme garantiert SOLARMAX, dass das Speichermodul /der Akkumulator im Zeitraum der Garantieverlängerung mit einer nutzbaren Kapazität von 70% der Nennkapazität betrieben werden kann.

Für Speichersysteme hat der Garantienehmer im Zeitraum der Optionalen Garantieverlängerung für jeden Garantiefall eine Selbstbeteiligung an den Garantiegeber zu entrichten. Im Fall eines Defekts des Geräts ist für jeden Garantiefall eine Selbstbeteiligung an den Kosten der Material-Leistungen bis zu einer maximalen Höhe von 250,– EUR (netto, d.h. zzgl. der gesetzl. Mehrwertsteuer) an den Garantiegeber zu entrichten. Im Fall eines Defekts eines Speichermoduls/des Akkumulators hat der Garantienehmer eine Selbstbeteiligung an den Kosten der Material-Leistungen in Höhe von 250,– EUR/ kWh (netto, d.h. zzgl. der gesetzl. Mehrwertsteuer) Nennkapazität des Speichermoduls/ Akkumulators zum Lebensdauerbeginn an den Garantiegeber zu entrichten.

## 9.4 Abschluss der Garantieverlängerung

Voraussetzung für den Erwerb einer Garantieverlängerung ist das Einreichen eines komplett ausgefüllten Garantieverlängerungsformulars. Erst mit schriftlicher Bestätigung durch SOLARMAX, dem Erhalt des Garantiezertifikats und der Zahlung durch den Kunden ist die Optionale Garantieverlängerung gültig abgeschlossen. Es gilt die aktuelle Preisliste SOLARMAX für die Preise der Garantieverlängerungen.

Abweichende schriftliche Zusagen von SOLARMAX gehen vor.

10. Bedingungen nach Ablauf der Garantie BASIC bzw. nach Ablauf der Optionalen Garantieverlängerung

Die Kosten für Reparatur und Austausch nach Ablauf der Garantiedauer werden nach Aufwand und den zu diesem Zeitpunkt gültigen Reparaturkostensätzen und Servicepauschalen berechnet. Die Reparatur- und Austauschfähigkeit über die Garantiedauer hinaus wird von SOLARMAX nach freiem Ermessen sichergestellt.

## **11. Anwendbares Recht, Gerichtsstand**

Anwendbar ist das Recht der Bundesrepublik Deutschland, ausschließlicher Gerichtsstand ist Augsburg/Deutschland, sofern dies gesetzlich zulässig ist.

## **12. Schlussbestimmungen**

12.1 Die Garantie gilt unabhängig von der Mängelhaftung des Verkäufers (SOLARMAX oder dessen Fachhändlerpartner) aus dem Kaufvertrag mit dem Garantienehmer und lässt diese unberührt. Durch die BASIC Garantie werden mögliche Ansprüche aus dem Produkthaftungsgesetz gegenüber SOLARMAX als Hersteller nicht eingeschränkt.

12.2 Im Fall der Weiterveräußerung eines SOLARMAX-Geräts durch den Kunden geht diese Garantie mit Unterzeichnung des Kaufvertrags vom bisherigen Eigentümer auf den neuen Eigentümer des SOLARMAX-Gerätes im Umfang des noch vorhandenen Garantiezeitraums über. Der jeweilige neue Eigentümer gilt dann als neuer Garantienehmer im Sinne dieser Garantiebedingungen. Gegenüber dem ursprünglichen Garantienehmer erlischt die Garantie in diesem Fall.

#### **13. Anlage Länderliste:**

Austria, Belgium, Bulgaria, Czech Republic, Denmark, France, Germany, Greece, Italy, Liechtenstein, Luxembourg, Netherlands, Portugal, Slovakia, Slovenia, Spain, Sweden, Switzerland, United Kingdom

(Stand 05/2022 – Änderungen vorbehalten)

# **SOLARMAX Service Center**

Auf unserer Website finden Sie alle Kontaktinformationen:

[www.solarmax.com](https://www.solarmax.com)

## **Hotline:**

- DE +49 8222 419300 810
- CH +41315281165
- Mail [hotline@solarmax.com](mailto:hotline%40solarmax.com?subject=)

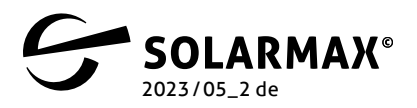

Mehr. Zukunft.